**Bruksanvisning**

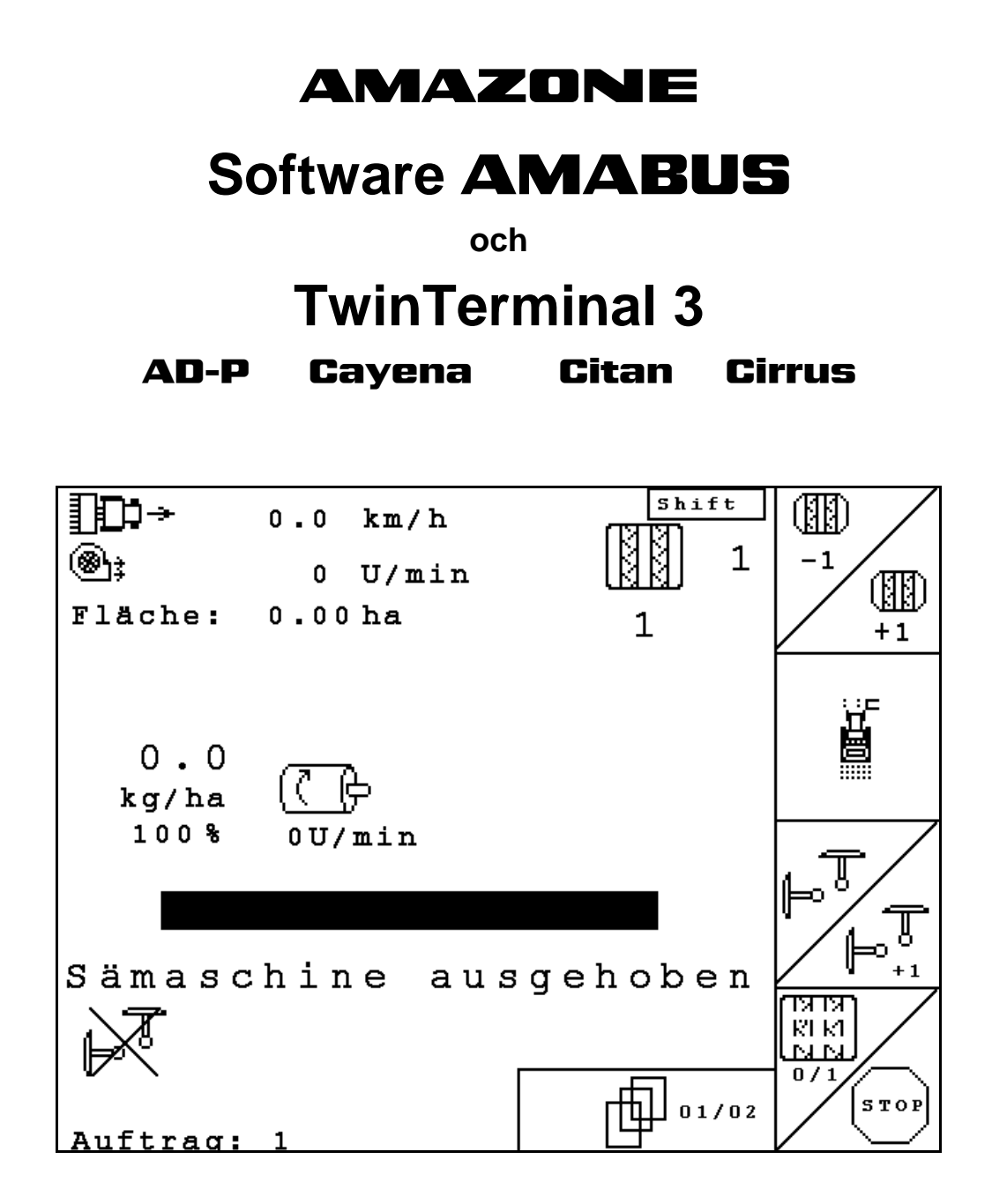

MG4611 BAG0122.6 10.16 Printed in Germany

**Läs och beakta denna bruksanvisning före första idrifttagning. Förvara den för framtida bruk.**

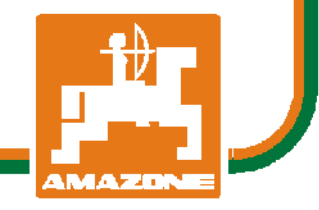

**sv**

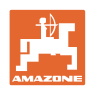

# *DET FÅR INTE verka obekvämt eller överflödigt att läsa och göra*

*sig införstådd med denna instruktionsbok: ty det räcker inte att från andra höra berättas att maskinen är så bra, att det bara är att köpa maskinen så går allt av sig själv. Om maskinen används felaktigt, kan inte bara föraren utan även omgivningen och maskinen skadas. För att garantera ett gott resultat måste man därför göra sig väl införstådd med maskinens samtliga funktioner, underrätta sig om hur den ska användas och manövreras i fält, transporteras och underhållas. Ty först då kommer man att bli tillfreds med både maskinen och sig själv. Detta är syftet med denna instruktionsbok.* 

*Leipzig-Plagwitz 1872.* 

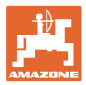

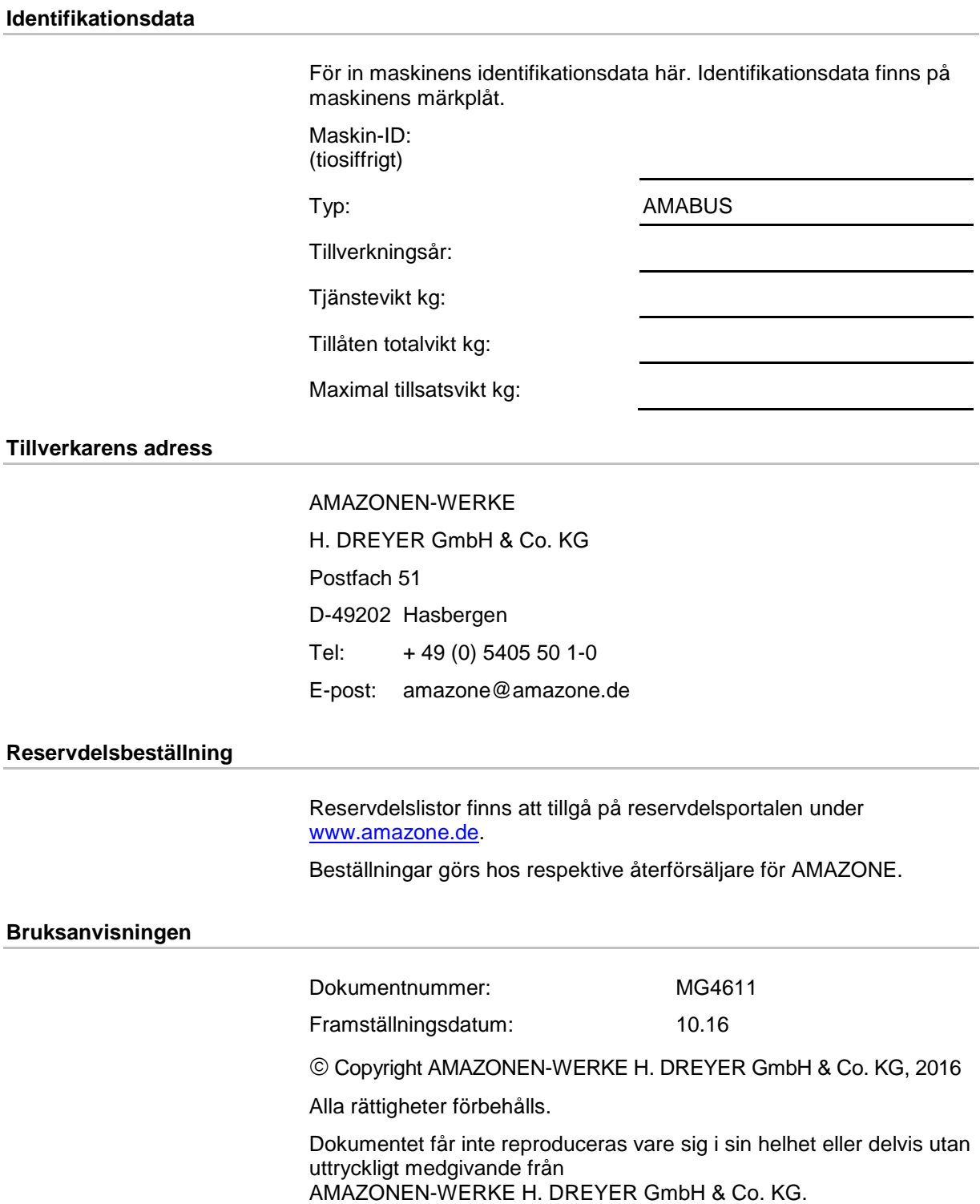

![](_page_3_Picture_1.jpeg)

# **Förord**

![](_page_3_Picture_124.jpeg)

![](_page_4_Picture_0.jpeg)

![](_page_4_Picture_11.jpeg)

![](_page_5_Picture_0.jpeg)

#### Innehållsförteckning

![](_page_5_Picture_11.jpeg)

![](_page_6_Picture_0.jpeg)

# **1 Användaranvisningar**

Kapitlet Användaranvisningar ger information om hur bruksanvisningen ska användas.

## **1.1 Syfte med bruksanvisningen**

Denna bruksanvisning

- beskriver manövrering och underhåll av maskinen.
- ger viktiga anvisningar om hur maskinen används på ett säkert och effektivt sätt.
- är en del av maskinen och ska alltid medföras i maskinen eller i körfordonet.
- ska förvaras för framtida bruk.

## **1.2 Riktningsuppgifter i bruksanvisningen**

Alla riktningar i denna bruksanvisning anges alltid med utgångspunkt från körriktningen.

# **1.3 Använda illustrationer**

#### **Anvisningar och reaktion**

De uppgifter som maskinskötaren ska utföra framställs som numrerade åtgärdsanvisningar. Utför alltid anvisningarna i angiven ordningsföljd. Resultaten av de olika anvisningarna är markerade med en pil.

#### Exempel:

- 1. Åtgärdsanvisning 1
- $\rightarrow$  Resultat av åtgärd 1
- 2. Åtgärdsanvisning 2

**Uppräkningar**

Uppräkningar utan tvingande ordningsföljd återges som en punktlista med nummer.

#### Exempel:

- Punkt 1
- Punkt 2

**Positionssiffror i bilder**

Siffror inom parentes hänvisar till motsvarande siffror i bilder. Den första siffran anger vilken bild det gäller och den andra siffran motsvarar positionssiffran i bilden.

Exempel (Bild 3/6)

- Figur 3
- Position 6

![](_page_7_Picture_0.jpeg)

# **2 Allmänna säkerhetsanvisningar**

#### **Beakta anvisningarna i bruksanvisningen**

God kännedom om säkerhetsanvisningar och säkerhetsföreskrifter är en grundläggande förutsättning för säkert och felfritt arbete med maskinen.

![](_page_7_Picture_148.jpeg)

# **2.1 Beskrivning av säkerhetssymboler**

Säkerhetsanvisningar kännetecknas av den trekantiga säkerhetssymbolen och tillhörande signalord. Signalorden (FARA, VARNING, AKTA) beskriver hur allvarlig risken är och har följande betydelse:

![](_page_7_Picture_149.jpeg)

![](_page_8_Picture_0.jpeg)

┑

# **3 Produktbeskrivning**

Med AMABUS-programvaran och operatörsterminalen AMATRON 3 kan AMAZONE-maskinerna styras på ett bekvämt sätt, drivas och övervakas

#### **Huvudmenyn (Bild 1)**

Huvudmenyn innehåller av flera undermenyer som används för att

- mata in uppgifter före start
- se eller göra inställningar före start.

![](_page_8_Picture_287.jpeg)

**Bild 1**

Г

### **Arbetsmenyn (Bild 2)**

**Menyn Körspårsrytm**

 $\rightarrow$  Tryck på  $\bigoplus$ 

Körspårsrytm.

- Under arbetet visas alla nödvändiga arbetsdata i arbetsmenyn.
- Maskinen manövreras via arbetsmenyn under arbetet.

$$
\mathsf{Tryck}\,\mathsf{p\aa} \widehat{\mathbb{B}\mathsf{B}\mathsf{B}}
$$

För att bestämma korrekt körspårsrytm.

Växla från huvudmenyn till menyn

Växla från huvudmenyn till arbetsmenyn.

![](_page_8_Figure_15.jpeg)

![](_page_8_Figure_16.jpeg)

#### mögliche Fahrgassen:  $N_{\rm P}$ . 1:  $\mathbf{0}$  ;  $\mathbf{1}$ N<sub>r</sub>  $2:$  $\theta$  ;  $\theta$  ;  $1$  ;  $\overline{\mathbf{c}}$ N<sub>r</sub>  $3:$  $\mathbf{0}$  ;  $1$  ;  $\overline{\mathbf{c}}$  $\ddot{4}$ : N<sub>D</sub> 0;  $1:$  $2:$ 3  $5:$ N<sub>P</sub>  $\theta$ :  $1:$  $2:$  $\overline{3}$ : 4  $6:$  $\theta$  ;  $1$ ;  $2:$  $\overline{3}$ ;  $\sf s$ Nr.  $4:$  $\overline{7}$  ;  $\theta$  ;  $\mathbf{2}$  ; 3;  $\overline{\mathsf{s}}$ Nг.  ${\bf 1}$  ;  $\ddot{\phantom{a}}$ 冊  $1/12$

#### **Bild 3**

## **3.1 Programversioner**

Denna bruksanvisning gäller för följande programversioner: MHX-version: 6.07

![](_page_9_Picture_1.jpeg)

# **3.2 Programvarans hierarki**

![](_page_9_Figure_3.jpeg)

![](_page_10_Picture_0.jpeg)

# **4 Idrifttagning**

# **4.1 Huvudmenyn**

![](_page_10_Picture_4.jpeg)

Uppdragsmenyn: Inmatning av data för ett uppdrag. Starta ett uppdrag innan du påbörjar sådden (se på sidan 20).

![](_page_10_Picture_6.jpeg)

Menyn Vridprov: Utför ett vridprov innan du påbörjar sådden (se på sidan 25).

![](_page_10_Picture_8.jpeg)

Menyn Resttömning: För tömning av behållaren/båda behållarna (se sidan 29).

Maschi

Setup

Menyn maskindata: Inmatning av maskinspecifika eller individuella data (se nedan).

Setup-menyn: Inmatning och avläsning av data för servicepersonal vid underhåll och störningar (se på sidan 30).

![](_page_10_Picture_174.jpeg)

**Bild 4** 

![](_page_10_Picture_15.jpeg)

# **4.2 Inmatning av maskindata**

<span id="page-10-0"></span>![](_page_10_Figure_17.jpeg)

![](_page_11_Picture_0.jpeg)

# **4.2.1 Körspårsintervall**

Enkel – Avstängning av körspår

![](_page_11_Figure_4.jpeg)

![](_page_11_Picture_592.jpeg)

![](_page_11_Picture_6.jpeg)

Cayena medger inte körning med dubbla körspår!

#### **Dubbel körspårsinkoppling**

![](_page_11_Figure_9.jpeg)

![](_page_12_Picture_0.jpeg)

![](_page_12_Picture_1420.jpeg)

![](_page_12_Picture_1421.jpeg)

![](_page_13_Picture_0.jpeg)

#### **Idrifttagning**

![](_page_13_Figure_2.jpeg)

![](_page_13_Figure_3.jpeg)

- 
- Mata in fläktvarvtal (1/min), som ska övervakas.

![](_page_13_Picture_6.jpeg)

• Inmatning av utmatningsreducering (i %) vid anläggning av körspår (se sidan 16, krävs endast vid maskiner utan utsädesåterföring till behållaren).

![](_page_13_Picture_8.jpeg)

 $\bullet$   $\begin{array}{|c|c|c|c|c|} \hline \textbf{...} & \textbf{...} \end{array}$  Inmatning av ökad frömängd vid förhöjt billtryck (i %)

![](_page_13_Picture_10.jpeg)

• Inmatning av mängdsteg i % (för procentuella förändringar av utsädesmängd under pågående arbete med  $\langle \bigoplus \rangle$ 

![](_page_13_Picture_12.jpeg)

För maskiner med utsädesåterföring måste mängdsteg ställas in på 0 %.

![](_page_13_Figure_14.jpeg)

![](_page_14_Picture_0.jpeg)

#### **Sidan 3 i menyn Maskindata [\(Bild 7\)](#page-14-0)** 「印

Endast för maskiner med tryckbehållare:

$$
\mathcal{L}_{\text{max}}^{\text{max}}
$$

- L**uin.** Ange lägsta värde för övertryck i utsädesbehållaren.
- $\rightarrow$  Standardvärde: 30 mbar

![](_page_14_Figure_7.jpeg)

- L**ERIGE Maximalt värde för övertryck i** utsädesbehållaren.
- $\rightarrow$  Standardvärde: 70 mbar

![](_page_14_Figure_10.jpeg)

 $\cdot$   $\left[\begin{array}{c} \left[\begin{array}{c} \left[\bullet\right] \end{array}\right]$  Konfigurera arbetslägessensor för Citan, AD-P (se sidan 20)

![](_page_14_Figure_12.jpeg)

- $\mathbf{\mathbf{\mathfrak{C}}}$  Koppla fram körspår genom:
	- ο Arbetslägessensor
	- ο Spårmarkörssensor

![](_page_14_Figure_16.jpeg)

<span id="page-14-0"></span>![](_page_14_Figure_17.jpeg)

![](_page_15_Picture_0.jpeg)

# **4.2.2 Tabell för minskad utsädesmängd vid anläggning av körspår**

# **Minskad utsädesmängd beräknas enligt följande:**

![](_page_15_Picture_210.jpeg)

![](_page_15_Picture_211.jpeg)

![](_page_16_Picture_0.jpeg)

![](_page_16_Picture_269.jpeg)

![](_page_16_Picture_3.jpeg)

Vid maskiner med återföring av utsädesmängden: Ställ in reduceringen av utsädesmängden på 0 %.

![](_page_17_Picture_1.jpeg)

# **4.2.3** Inmatning av intervallkörspårsmarkering (maskindata $\boxed{\frac{\oplus^{a_{0,03}}}{\oplus^{a_{1,03}}}}$

![](_page_17_Picture_53.jpeg)

- $\Box$  Inmatning av besådd sträcka (m) vid inkopplad intervallkörspårsmarkering.
	- $\overline{M}$  $\overline{M}$
- Inmatning av obesådd sträcka (m) vid inkopplad intervallkörspårsmarkering.

![](_page_17_Picture_54.jpeg)

![](_page_18_Picture_0.jpeg)

# **4.2.4 Kalibrera vägsensorn (maskindata** <sup>19</sup>

För att ställa in spridningsmängden och för registera den bearbetade ytan resp. fastställa körhastigheten behöver AMATRON 3 få impulser från hastighetssensorn på en mätsträcka av 100 m.

Värdet för imp./100m är det antal impulser som AMATRON 3 tar emot från hastighetssensorn under mätkörningen.

Värdet imp./100 m ska fastställas:

- före första start
- vid olika marktyper
- vid avvikelse mellan det uppmätta vridprovet och utmatad utsädesmängd
- vid avvikelse mellan visad och faktisk areal.

![](_page_18_Picture_10.jpeg)

Kalibreringsvärdet "Imp./100 m" får inte vara lägre än 250, annars arbetar inte **AMATRON 3** enligt reglerna.

Det finns två möjligheter att mata in imp./100 m:

![](_page_18_Picture_13.jpeg)

«<sub>Kingabe</sub><br>Fingabe Värdet är känt och ska matas in manuellt i AMATRON 3.

![](_page_18_Picture_15.jpeg)

• värdet är inte fastställt utan fastställs genom körning av en mätsträcka på 100 m.

![](_page_18_Picture_131.jpeg)

![](_page_19_Picture_0.jpeg)

#### **Idrifttagning**

Fastställande av kalibreringsvärde genom körning av mätsträcka:

- Mät upp en mätsträcka på exakt 100 m på fältet. Markera början och slut på mätsträckan [\(Bild 10\)](#page-19-0).
	- Start

• Starta kalibreringen.

- Kör mätsträckan exakt från start- till slutpunkt (vid start återgår räkneverket till 0). Displayen visar nu impulserna fortlöpande.
- Stoppa efter 100 m. Displayen visar nu antalet impulser fortlöpande.
- Spara värdet imp./100 m.
- **Esse)**<br>Radera värdet imp./100 m.

![](_page_19_Figure_10.jpeg)

<span id="page-19-0"></span>**Bild 10**

- Kalibreringskörningen ska utföras med samma arbetshastighet som kommer att användas.
	- Körhastigheten får inte variera under kalibreringskörningen.

#### 伸…。 **4.2.5 Konfigurera arbetslägessensor**

![](_page_19_Figure_15.jpeg)

Vid underlåtenhet kan det bildas obesådda områden.

**Eingabe**<br>Eingabe Ändra brytpunkt Om gränsvärdesinlärningen inte är tillräckligt exakt kan brytpunkten anpassas manuellt.

![](_page_19_Picture_163.jpeg)

![](_page_20_Picture_0.jpeg)

#### **Lär in gränsvärden**

1. Sänk hela maskinen till arbetsläge. (plogbillen i marken).

![](_page_20_Figure_4.jpeg)

3. Lyft upp hela maskinen till vändläge..

$$
\bigoplus_{4.} \bigoplus
$$
 Bekrätta.

→ Alla brytpunkter beräknas och visas som procentvärden.

#### **Mata in brytpunkter manuellt**

- Brytpunkt dosering AV
- Brytpunkt dosering PÅ
- Brytpunkt vändtegsläge

![](_page_20_Picture_12.jpeg)

| Schaltpunkt Dosierung<br>aus:        | 20%  | ٩ |
|--------------------------------------|------|---|
| Schaltpunkt Dosierung<br>ein:        | 50%  |   |
| Schaltpunkt Vorgewende-<br>stellung: | 68%  |   |
| Aktueller Wert:                      | 100% |   |

**Bild 12**

![](_page_21_Picture_1.jpeg)

# **4.3 Skapa uppdrag**

![](_page_21_Figure_3.jpeg)

När menyn öppnas visas det senast använda uppdraget.

Maximalt 20 uppdrag kan sparas.

④ Välj ett uppdragsnummer för att påbörja ett nytt uppdrag.

• Ange namn.

Nane

- $\sqrt{\frac{1}{100}}$ Mata in notering.
- 
- Samtliga data för detta uppdrag raderas.
- **<u>/starten</u>** Starta uppdrag så att inmatade data kopplas till detta uppdrag.

Behälte

• Välj behållare 1 eller 2 och ange respektive sort och börmängd.

• Ange börmängd.

Shift Nane Auftrags-Nr.: 1 gestartet Name: Notiz Notiz: Sorte Behälterseite: Tank 1 Rusbringart:<br>Sollmenge: namer<br>15.00 kg/ha ka/ha<br>K/n2 löschen Ruftrag:<br>fertige ha:<br>Stunden: 0.00 ha 0.0011<br>0.0 h<br>0.00 ha/h Durchschnitt:<br>ausgeb.Menge: Ístarten ø kg Behälter Tripdaten:<br>Fläche: 0.00 ha  $0.0h$ Stunden: fases-<br>daten<br>össbo p 1/20 Menge:

![](_page_21_Figure_16.jpeg)

![](_page_21_Picture_181.jpeg)

![](_page_22_Picture_0.jpeg)

![](_page_22_Figure_2.jpeg)

- Sorte ο Välj utsädestyp.
	- Behållare 1 sort A

Behållare 2 – sort A eller B

g pro<br>1000K

ο Ange 1 000-kornsvikt.

(ej med delad behållare)

$$
\begin{array}{c}\n\text{kg/ha} \\
\leftarrow \\
\text{K/m}^2\n\end{array}
$$

ο Ange mängd i kg/ha eller korn/m<sup>2</sup>.

Endast med delad behållare:

ο Doseringsinställning i följd / samtidigt

Under användning töms behållarna en i taget eller samtidigt.

Tases-<br>daten<br>10schen Radera driftdata:

- ο bearbetad areal (ha/dag).
- ο utmatad utsädesmängd (mängd/dag).
- ο arbetstid (tim/dag).

![](_page_22_Figure_18.jpeg)

Intryckt shift-knapp (Bild 15):

![](_page_22_Figure_21.jpeg)

Auftras<br>zurück • Uppdrag bakåt i minnet.

![](_page_22_Picture_159.jpeg)

![](_page_22_Picture_160.jpeg)

![](_page_22_Figure_26.jpeg)

![](_page_23_Picture_0.jpeg)

ļ.

# **4.3.1 Externt uppdrag**

Via ett seriellt ASD-gränssnitt kan ett externt uppdrag överföras till AMATRON 3 och startas.

Det här uppdraget erhåller alltid uppdragsnummer **extern**.

Dataöverföringen sker via den seriella porten.

- externer<br>Auftras<br>beerden
- avsluta externt uppdrag (data för det externa uppdraget raderas).
- $\rightarrow$  Dessförinnan ska alla data sparas igen via det seriella gränssnittet.

![](_page_23_Picture_9.jpeg)

![](_page_23_Picture_10.jpeg)

![](_page_23_Picture_11.jpeg)

k--><br>K/m<sup>2</sup> Ange mängd i kg/ha eller korn/m<sup>2</sup>.

![](_page_23_Picture_13.jpeg)

![](_page_23_Picture_113.jpeg)

**Bild 16**

Om uppdragen hanteras via TaskController visas det startade uppdraget som externt uppdrag i TaskController.

Dessa uppdrag ska inte bearbetas under uppdragsmenyn.

![](_page_24_Picture_0.jpeg)

![](_page_24_Picture_92.jpeg)

![](_page_25_Picture_0.jpeg)

#### **Idrifttagning**

Vridprovstabell

- (1) Behållare 1, 2 (vid delad behållare  $\rightarrow$  bakre)
- (2) Vald sort (A eller B)
- (3) Börmängd:

J Vid en börmängdsändring på 25 % ställs vridprovsfaktorn automatiskt in till 1,00.

- → Nytt vridprov krävs.
- (4) Doseringsvalsens storlek ccm Standardvärde. 20 ccm
- (5) Vridfaktor,

Standardvärde: 1,00

 $\triangledown$  indikerar att vridprovet utförts.

- (6) Möjligt hastighetsområde vid angiven börmängd
- (7) Planerad hastighet från menyn Uppdrag ାର

Alternativ: **3.1** aktivera TwinTerminal

![](_page_25_Figure_16.jpeg)

• Öppna inställningsmenyn

- Starta vridprov
- $\rightarrow$  Efter tidigast 10 sekunder kan vridprovningen avbrytas (vridprovsdata fastställs).

Annars pågår vridprovningen tills utmatningsytan uppnåtts.

![](_page_25_Picture_21.jpeg)

Förbereda arbetsprov i enlighet med maskinens bruksanvisning!

![](_page_25_Picture_172.jpeg)

![](_page_26_Picture_0.jpeg)

![](_page_26_Figure_2.jpeg)

Inställningar endast för behållare 2:

![](_page_26_Picture_4.jpeg)

![](_page_26_Picture_5.jpeg)

Samtliga här utförda ändringar tillämpas i uppdraget.

![](_page_26_Picture_101.jpeg)

![](_page_26_Picture_102.jpeg)

![](_page_27_Picture_0.jpeg)

#### **Genomföra vridprov:**

![](_page_27_Picture_3.jpeg)

- 1. Fyll doseringsvalsens celler genom fördoseringen. Det går att ställa in gångtiden (se på sidan 46).
- 2. Töm uppsamlingsbehållaren.
- 3.  $\left(\frac{1}{2}\right)$  tillbaka till vridprovstabell.

![](_page_27_Picture_140.jpeg)

**Bild 19**

![](_page_27_Picture_9.jpeg)

- $\rightarrow$  Elmotorn doserar vridprovsmängden till uppsamlingsbehållaren.
- 5. Väg den mängd utsäde som har samlats upp i uppsamlingsbehållaren/-arna (beakta behållarens egenvikt) och ange vikten (kg) i terminalen.

![](_page_27_Picture_12.jpeg)

Den använda vågen måste vara exakt. Vägning med dålig precision kan leda till avvikelser i den utmatade faktiska utsädesmängden.

#### AMATRON 3 beräknar den erforderliga

vridfaktorn med hjälp av de värden som angetts vid vridprovet och ställer in elmotorn på korrekt varvtal.

![](_page_27_Picture_16.jpeg)

Upprepa vridprovet för att kontrollera korrekt inställning.

![](_page_27_Picture_18.jpeg)

## **Bild 20**

![](_page_27_Picture_141.jpeg)

![](_page_28_Picture_0.jpeg)

# **4.5 Resttömning**

![](_page_28_Figure_3.jpeg)

- 1. Stanna maskinen.
- 2. Stäng av fläkten.
- 3. Vid delad behållare: Välj behållare.

![](_page_28_Figure_7.jpeg)

- <sup>2</sup> bakre behållarhälft.
- 4. Säkra traktor och maskin mot oavsiktlig rullning.
- 5. Öppna injektorns klaff.
- 6. Fixera uppsamlingssäcken eller tråget under behållaröppningen.

![](_page_28_Figure_12.jpeg)

- 8. **Film** Starta tömningen, håll knappen intryckt tills tömningen avslutats eller behållaren är full.
- → Den pågående tömningen indikeras på terminalen.
- 9. Stäng injektorns klaff efter tömningen.

Restentleerung:  $\checkmark$  $1$  . Maschine gestoppt 2. Gebläse gestoppt 3. Behälter ausgewählt  $\mathbf 1$  $\overline{\mathbf{2}}$ 

**Bild 22**

![](_page_28_Figure_18.jpeg)

**Fig. 23**

![](_page_29_Picture_1.jpeg)

# **4.6 Setup-menyn (inställning)**

Setup-menyn omfattar

- inmatning och hämtning av diagnosdata för servicepersonal vid underhåll eller störningar.
- och val och inmatning av maskinens basdata eller till- och frånkoppling av specialutrustning (endast för servicepersonal).

![](_page_29_Picture_6.jpeg)

Inställningarna i Setup-menyn får bara göras vid verkstadsarbete och får endast utföras av kvalificerad personal!

![](_page_29_Figure_8.jpeg)

**Sida 1**  $\boxed{\frac{\oplus^{0.1/02}}{n}}$ **i** Setup-menyn [\(Bild 24\)](#page-29-0):

![](_page_29_Figure_10.jpeg)

<span id="page-29-0"></span>

![](_page_30_Picture_0.jpeg)

![](_page_30_Figure_2.jpeg)

![](_page_30_Figure_3.jpeg)

- $\sqrt{H_{\rm H}}$  $\blacksquare$  Inmatning av arbetsbredd (m).
- Konfigurering av körspårssystem.
- J) konfis. Konfigurering av fjärrmanövrerad utmatningsinställning.

![](_page_30_Figure_7.jpeg)

![](_page_30_Figure_8.jpeg)

![](_page_30_Figure_9.jpeg)

- Val av ritsmarkörer:
	- ο Ingen.
	- ο Hydraulisk manövrering.
	- ο Elektrisk manövrering.

![](_page_30_Figure_14.jpeg)

- Antal markörsensorer.
- $\rightarrow$  ingen: Cayena årsmodell från 2012 / Citan 6000 / Cirrus Aktiv
- $\rightarrow$  en: Cayena årsmodell fram till 2011

![](_page_30_Picture_18.jpeg)

- - Skivbillstrycksensor: ja/nej.
- Nivåsensor i utsädesbehållaren ja/nej.

![](_page_30_Picture_22.jpeg)

• Alarm vid avvikelse i fläktvarvtal från börvärdet (i %).

![](_page_30_Picture_160.jpeg)

#### **Idrifttagning**

![](_page_31_Figure_2.jpeg)

![](_page_32_Picture_0.jpeg)

![](_page_32_Figure_2.jpeg)

<u>ै<sup>ंके</sup>ं सिं</u>ग Fördröjning mellan tömd behållare 2 och start av behållare 1.

#### **Idrifttagning**

![](_page_33_Picture_1.jpeg)

![](_page_33_Figure_2.jpeg)

RESET

Maschinen-<br>F<sup>rechner</sup> Maskindata Återställning av maskindata till fabriksinställning. Alla inmatade och lagrade data, t.ex. uppdrag, maskindata, kalibreringsvärde och inställningsdata raderas.

![](_page_33_Figure_5.jpeg)

<span id="page-33-0"></span>![](_page_33_Figure_6.jpeg)

![](_page_34_Picture_0.jpeg)

# **4.6.1 Konfigurering av körspårssystem**

![](_page_34_Figure_3.jpeg)

- ο styrs av en körspårsmotor,
- ο styrs av två körspårsmotorer.

![](_page_34_Figure_6.jpeg)

• Tid till frammatning av körspår efter upplyftning.

![](_page_34_Picture_8.jpeg)

**Bild 33**

# **4.6.2 Konfigurering av fjärrmanövrerad utmatningsinställning**

![](_page_34_Figure_11.jpeg)

- Välj fjärrstyrd inställning av frömängd:
	- ο elektrisk fulldosering
	- ο Ingen elektrisk inställning

![](_page_34_Picture_156.jpeg)

**Bild 34**

## **Fulldosering**

![](_page_34_Picture_18.jpeg)

- $\lfloor n \rfloor$  Mata in antal doserare.
- Œ 礩  $\frac{\text{Art}}{\text{And}}$  Ange typ av motor.
	- ο Skivmotor
	- ο Cirrus Aktiv: längsmotor

Följande värden syftar till att sprida tillräcklig mängd gödning direkt efter vändningen:

• Inmatning av faktisk tid från start av maskinen tills angiven hastighet uppnås. **Bild 35** 

![](_page_34_Picture_157.jpeg)

![](_page_34_Figure_26.jpeg)

![](_page_35_Picture_1.jpeg)

z

• Datorns hastighetsvärde i % vid maskinstart.

 Denna hastighet måste vara större än den faktiska hastigheten.

Följande värden syftar till att sprida tillräcklig mängd utsäde vid start från stillastående.

![](_page_35_Picture_49.jpeg)

• Lzvit Ange programkörningstid för fördoseringen.
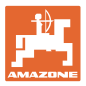

 $\mathbf{H}$ 

 $1.78U$ 

 $2.50U$ 

 $4.50U$ 

 $4.50U$ 

⊡∰

 $\theta$ U

⊡•∰

п

بمجاز

## **4.6.3 Konfigurera brytpunkter för arbetslägessensor**

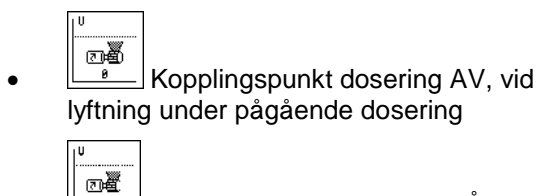

 $\rfloor$ Kopplingspunkt dosering PÅ, vid lyftning under pågående dosering

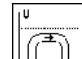

Kopplingspunkt Vändtegsläge begränsar lyftning vid vändteg

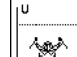

<u>∱क्</u>लै Brytpunkt fällningsläge

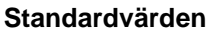

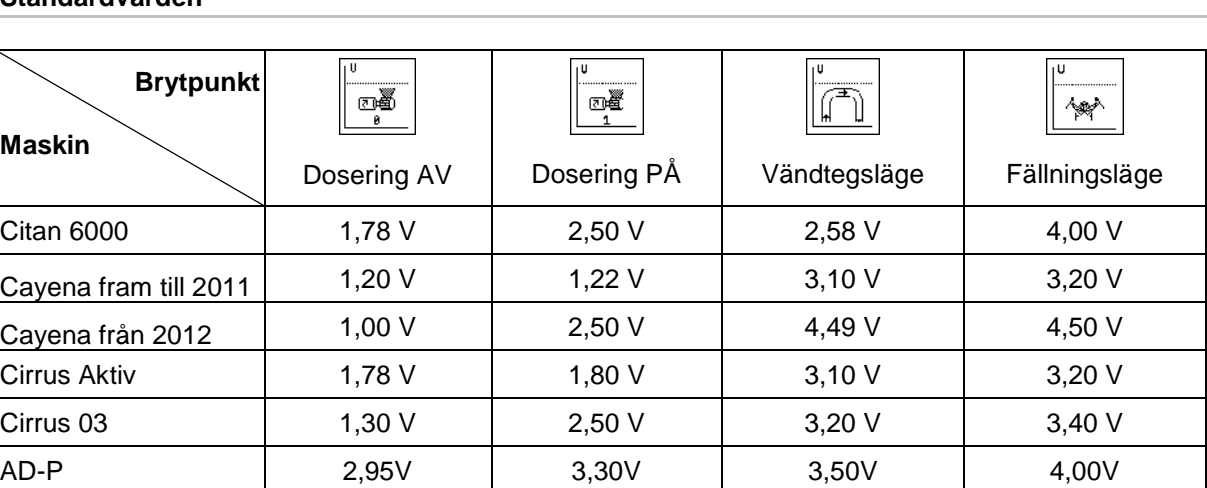

**Bild 36**

 $aux:$ 

 $e$ in:

stellung:

stellung:

Schaltpunkt Dosierung

Schaltpunkt Dosierung

Schaltpunkt Uorgewende-

Schaltpunkt Klapp-

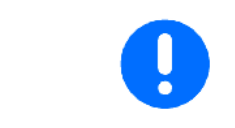

Avvikande från standardvärdena kan spänningarna för kopplingspunkterna anpassas till maskinen inom intervallet +/- 0,2 V.

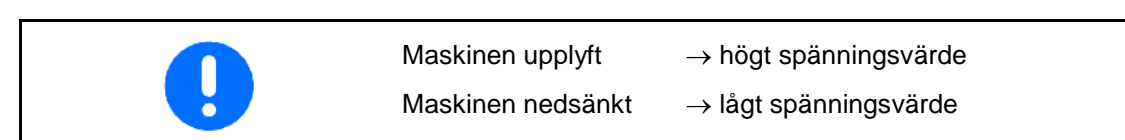

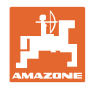

# **4.7 Geometridata för redskapsmeny**

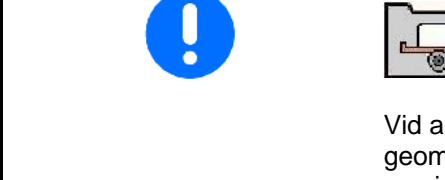

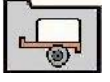

Vid användning av GPS-Switch är det nödvändigt att ange/fastställa geometridata X1 (och X2) i AMATRON 3-redskapsmenyn med maximal noggrannhet.

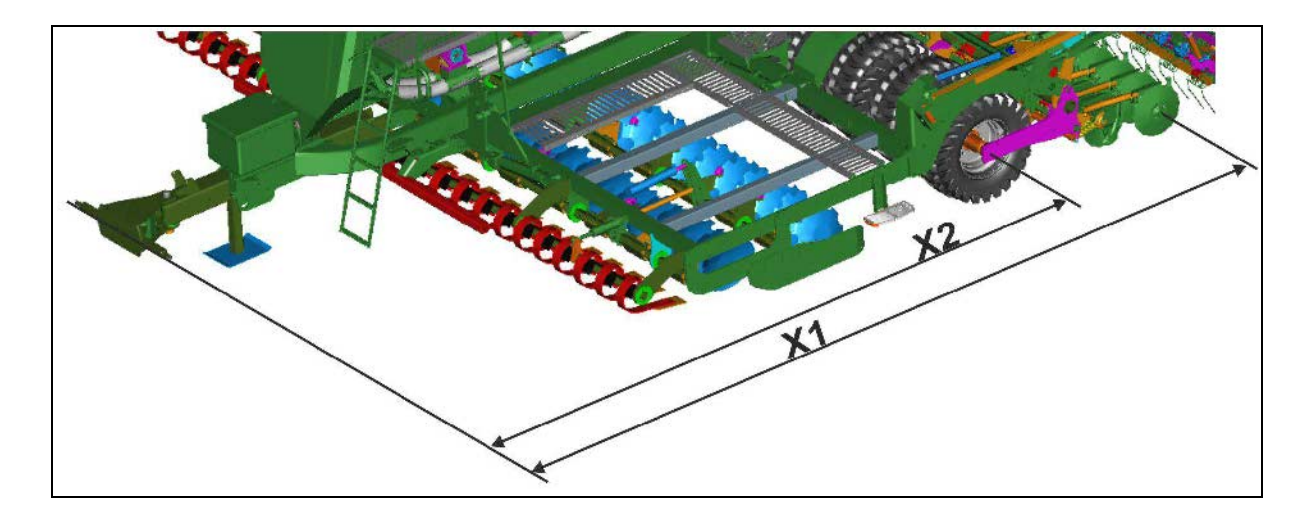

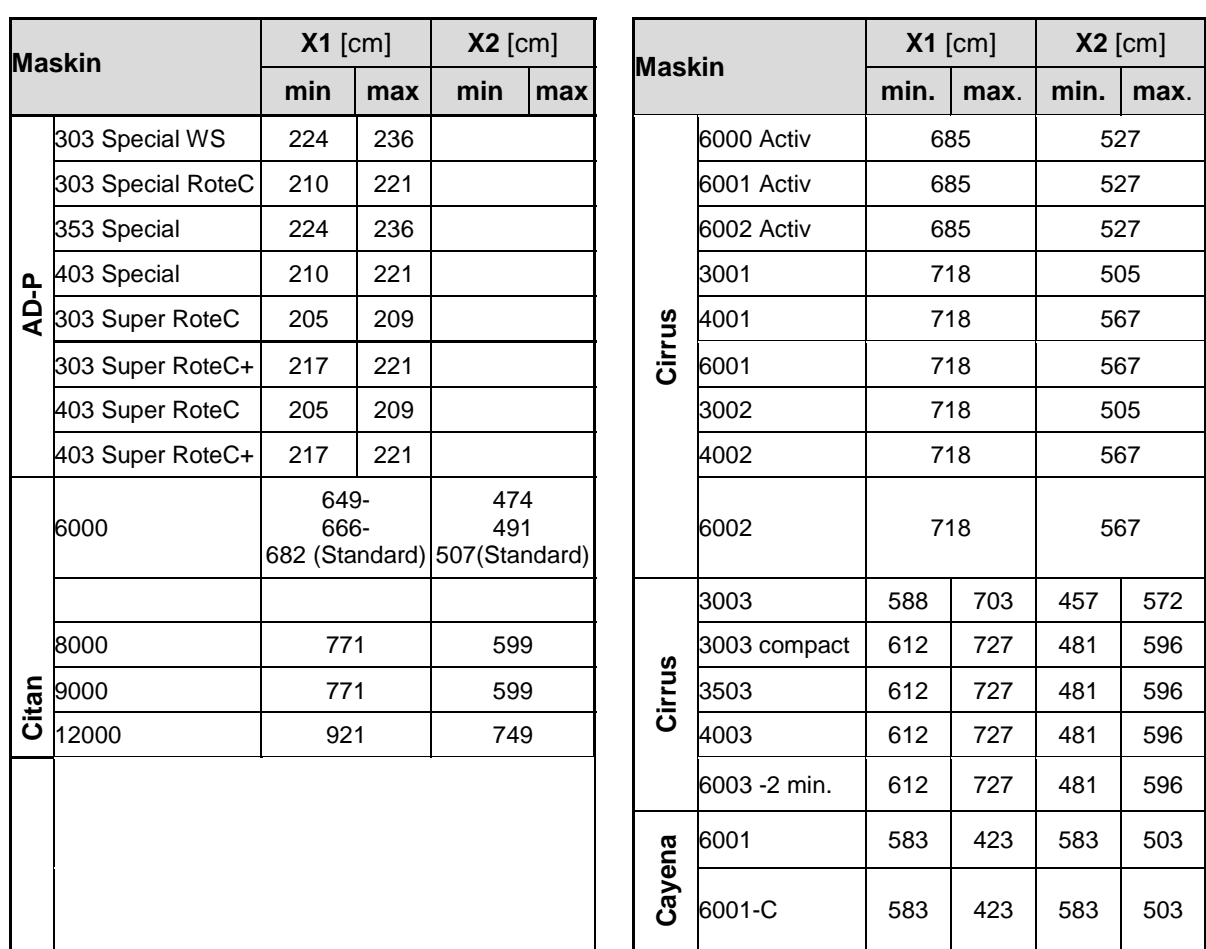

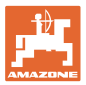

## **4.8 Inställningar för GPS-Switch**

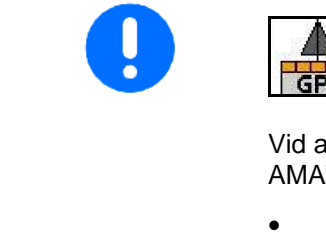

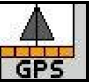

Vid användning av GPS-Switch är det nödvändigt att ange förvarningstiderna i AMATRON 3-GPS-inställningarna.

- Förvarning för till [ms]
- Förvarning för från [ms]

#### **Såteknik, rekommenderade prognostider**

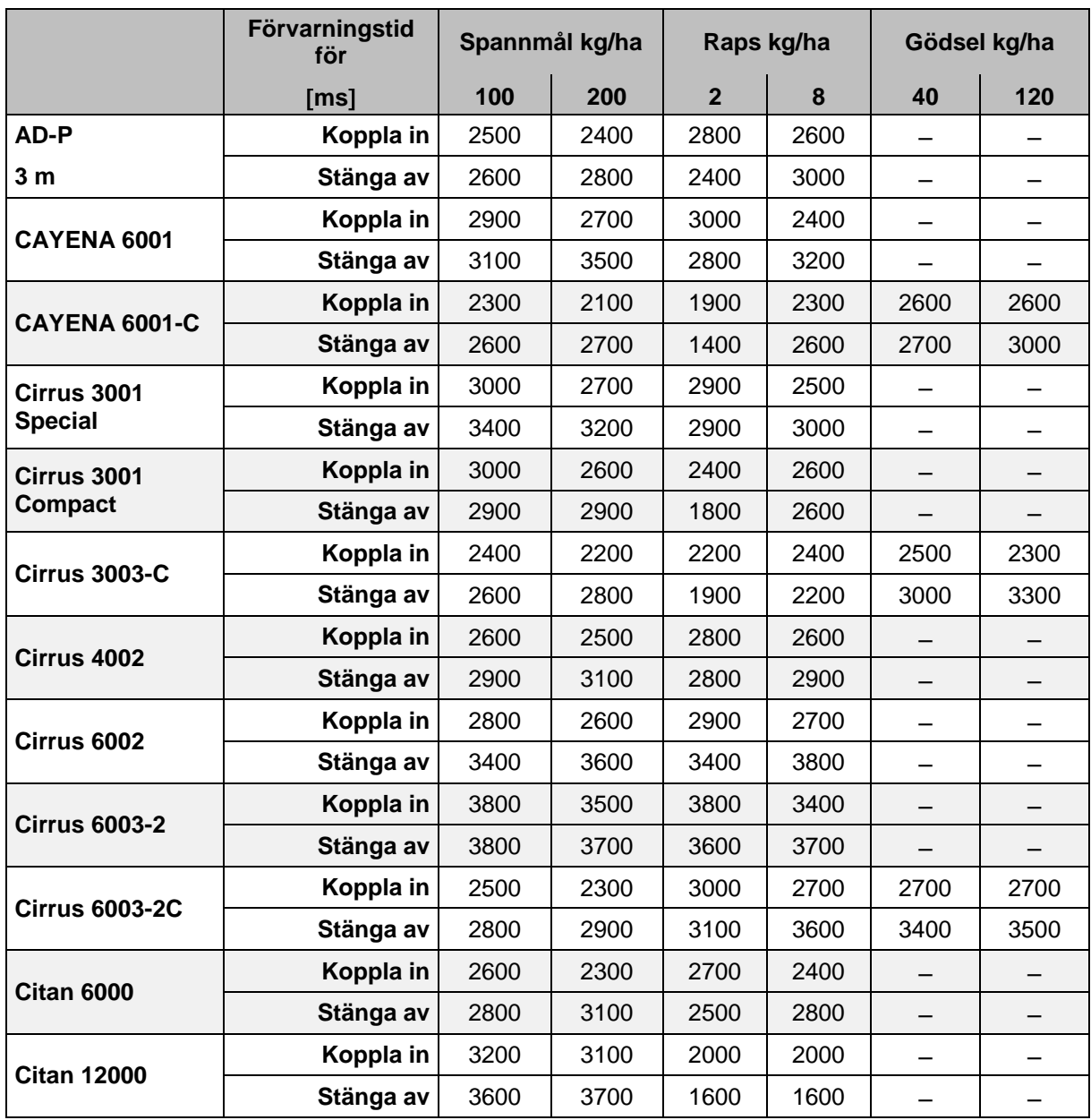

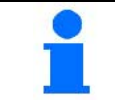

De nämnda värdena är rekommendationer, och måste i samtliga fall kontrolleras.

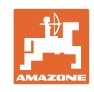

# **5 Användning på fältet**

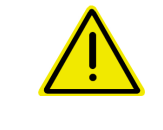

#### **AKTA**

**Vid transport till och från åkern på allmän väg måste**  AMATRON 3 **alltid vara avslagen!**

**Felhantering av maskinen medför ökad olycksrisk!**

Innan sådd kan påbörjas måste AMATRON 3 ha mottagit följande data:

- Uppdragsdata (se på sidan 20)
- Maskindata (se på sidan 11)
- Data från vridprov (se på sidan 25).

## **5.1 Börmängdsanpassning**

Utsädesmängden kan ändras efter önskemål med en knapptryckning under pågående arbete.

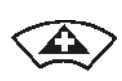

Varje knapptryckning ökar utsädesmängden med ett mängdsteg (t.ex. +10 %) (på sidan 14).

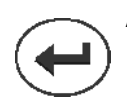

Återställning av utsädesmängden till 100 %.

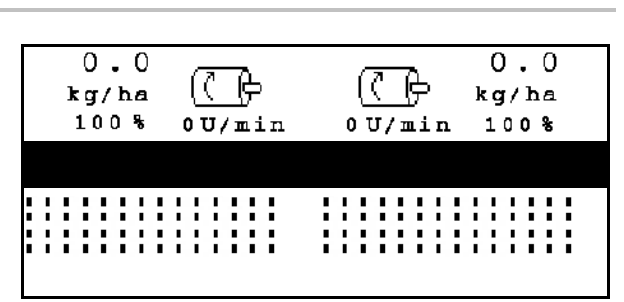

**Bild 37**

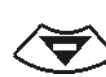

Varje knapptryckning minskar utsädesmängden med ett steg (t.ex. - 10 %) (på sidan 14).

> Det ändrade börvärdet visas i arbetsmenyn i kg/ha och Procent (Bild 37)!

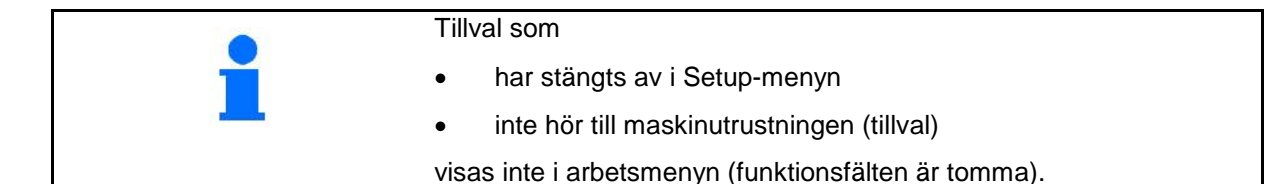

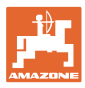

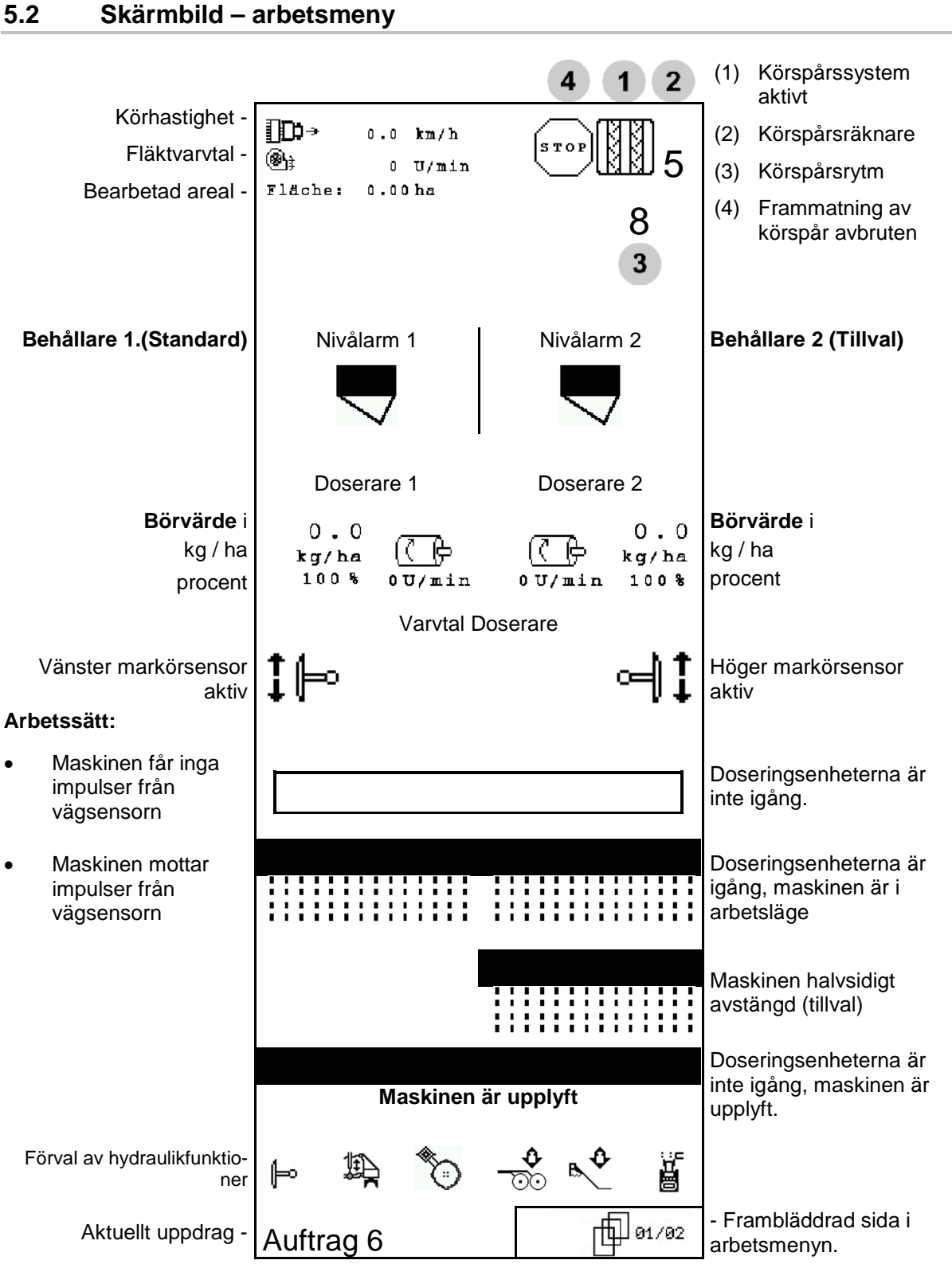

AMABUS BAG0122.6 10.16 **41**

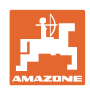

## **5.3 Förval av hydraulikfunktioner**

#### **Endast Cirrus**:

- 1. Välj en hydraulfunktion via en funktionsknapp.
- 2. Styr funktionen med traktorns styrenhet.
- $\rightarrow$  Vald hydraulikfunktion utförs.

De hydrauliska funktionerna som kan väljas (Bild 38/1) visas i arbetsmenyn.

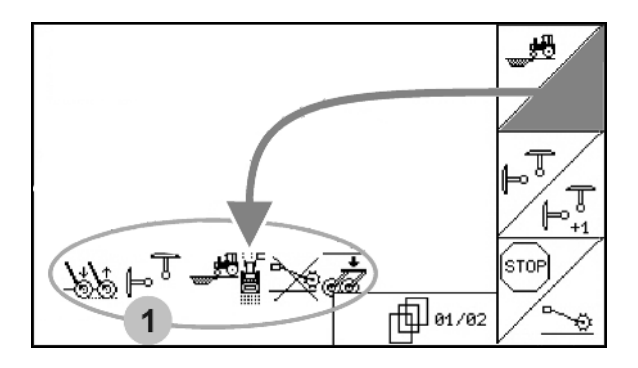

**Bild 38**

#### **Förval av hydraulikfunktioner (beroende på maskin och utrustning)**

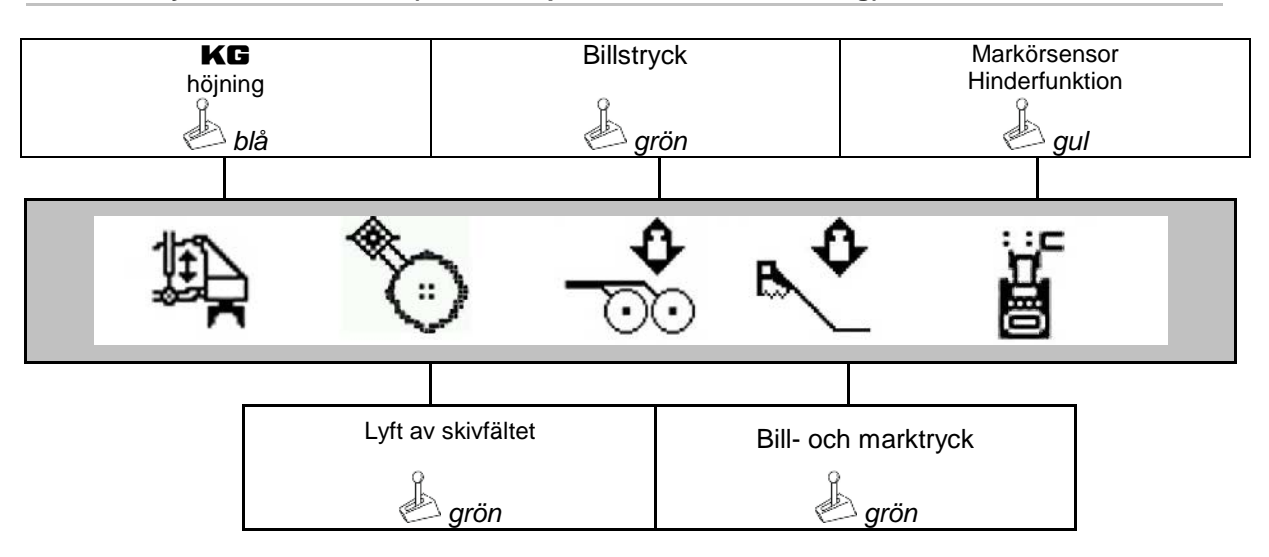

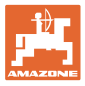

## **5.4 Funktioner i arbetsmenyn**

#### **5.4.1 Körspårsinkoppling**

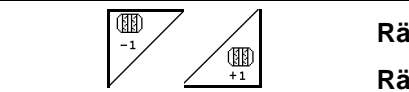

**Räkna körspår bakåt Räkna körspår framåt**

Körspårsräknaren kopplas av när maskinen lyfts upp.

Bild 39/...

- (1) Indikering: körspårssystem inkopplat
- (2) Indikering: aktuellt antal körspår
- (3) Indikering: frammatning av körspårsräknare avbruten
- (4) Indikering: intervallkörspårsmarkering inkopplad
- (5) Körspårsrytm

O

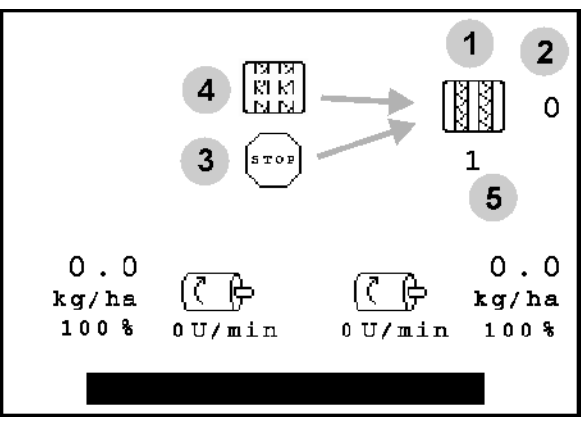

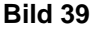

 $-1$ **1998**<br>• Körspårsantalet kan korrigeras när som helst om räknaren skulle utföra en icke önskad framräkning på grund av upplyftning av maskinen.

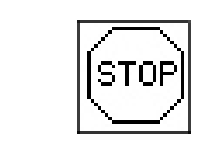

**Frammatning av körspårsräknare avbruten**

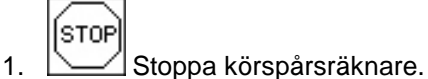

- $\rightarrow$  När maskinen lyfts upp upphör frammatning
	- av körspårsräknare.

$$
\widehat{[\text{stop}]}
$$

2. Upphäv stopp av körspårsräknare.

 $\rightarrow$  Körspårsräknaren kopplas på när maskinen lyfts upp.

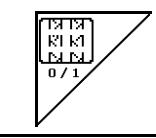

**Till/frånkoppling av intervallkörspårsmarkering** 

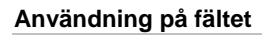

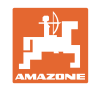

## **5.4.2 Alternativ vy för behållartryck**

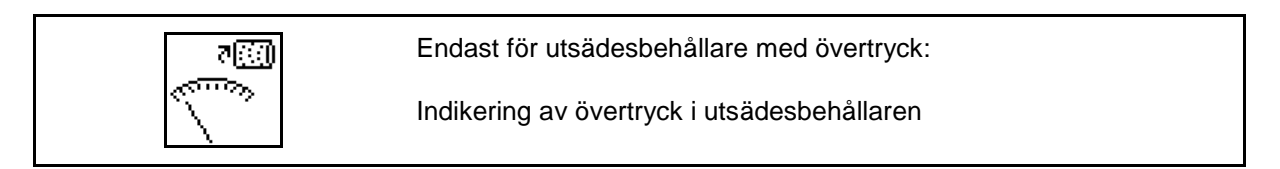

- राख ్యా
- 1. Indikering av övertryck i utsädesbehållaren.

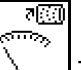

2. Tillbaka till indikering av varvtal för doseringsmotor.

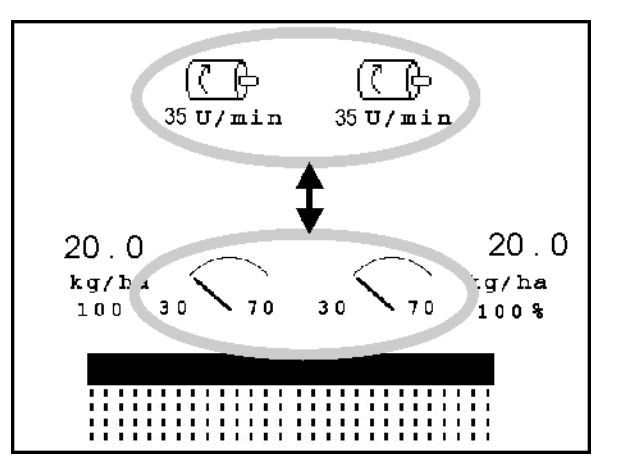

**Bild 40**

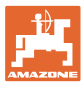

## <span id="page-44-0"></span>**5.4.3 Markörsensor**

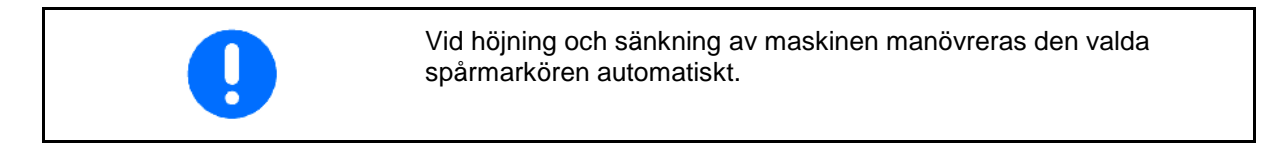

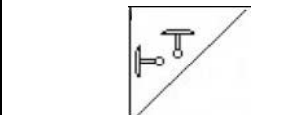

**manuellt val av spårmarkör**

#### **Val av markörsensor:**

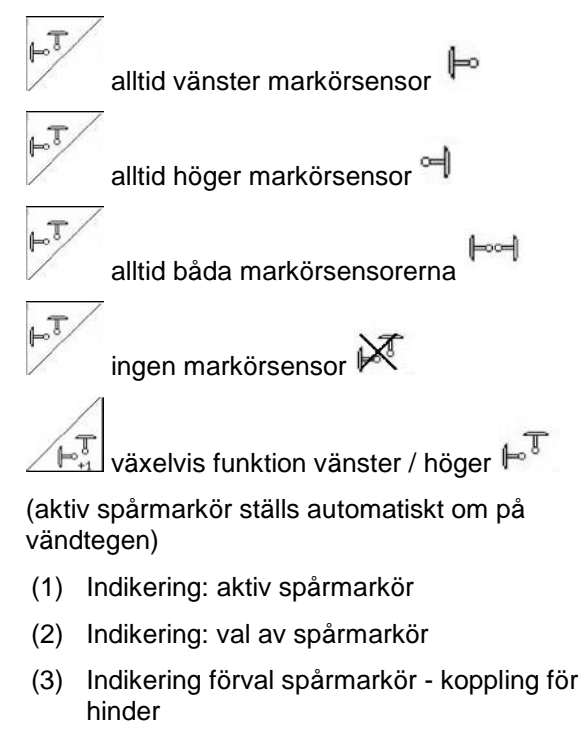

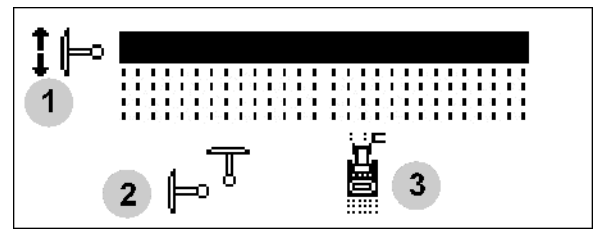

**bild 41**

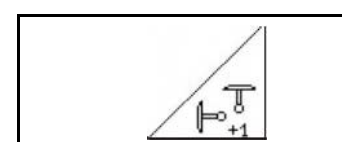

**Växelvis funktion för spårmarkörframmatning** 

Spårmarkörframmatningen möjliggör växelvis funktion till höger och vänster för den aktiva spårmarkören.

#### **Användning på fältet**

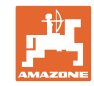

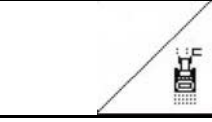

## **Spårmarkör – hinderfunktion**

För passage av ett hinder på fältet.

- 1. 4 Välj hinderfunktionen (bild 41/3).
- 2. Styr funktionen med traktorns styrenhet *gul*.
- $\rightarrow$  Lyft upp spårmarkören
- 3. Passera hindret.
- 4. Styr funktionen med traktorns styrenhet *gul*.
- $\rightarrow$  Sänk ner spårmarkören

5. 
$$
\sqrt{\frac{1}{2}}
$$
 Upphäv val.

## **5.4.4 Delbredder**

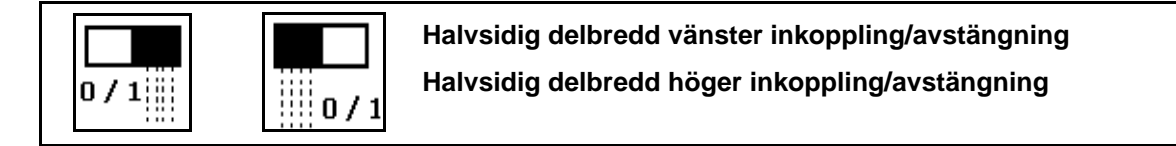

Bild 42 → Indikering delbredd vänster avstängd.

Vid störningar visas ett felmeddelande och indikatorn visar den frånkopplade högra delbredden

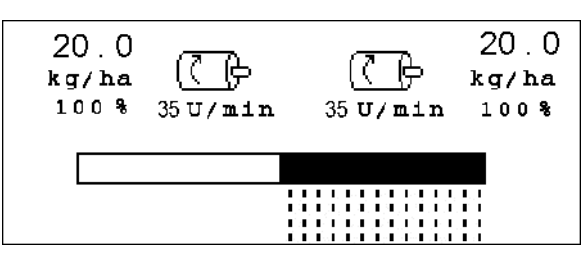

**Bild 42**

## **5.4.5 Elektrisk frammatning**

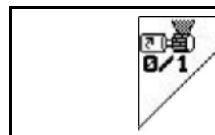

**Starta/stoppa fördosering**

- I början av sådden: Manövrera fördoseringen för utmatning av korrekt mängd utsäde under de första metrarna när du lämnar stillastående position.
- För att fylla såraderna innan vridprovet.

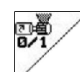

1. **Starta fördosering.** 

 $\rightarrow$  Fördoseringen förser skivbillarna med utsäde under den tidsperiod som har angivits (Bild 43).

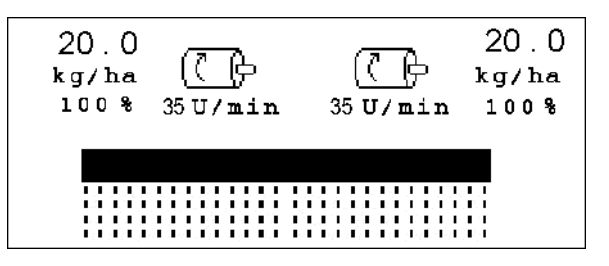

**Bild 43**

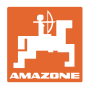

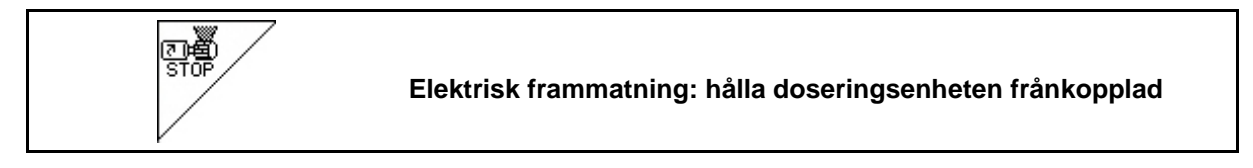

För att förhindra att doseringsenheten kopplas till av misstag kan den kopplas ifrån helt.

Detta kan vara bra då till och med små rörelser framför radarsensorn kan leda till att doseringsenheten aktiveras.

Doseringsenhet frånkopplad (Bild 44) **Bild 44**

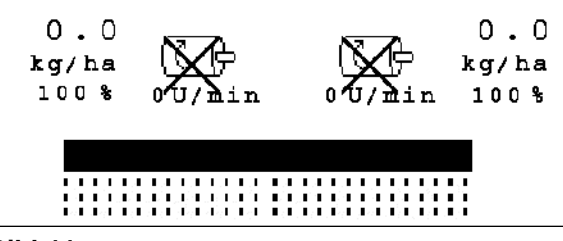

## **5.4.6 Arbetsdjup tallrikskultivator (**Cirrus**)**

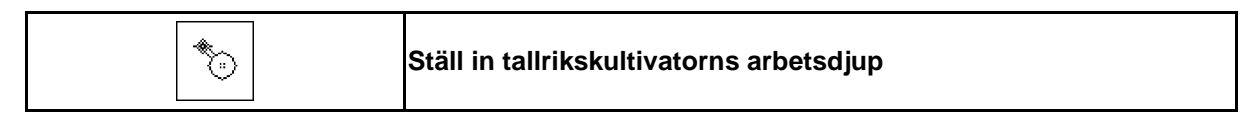

*grön*.

- 1. Välj tallrikskultivator (Fig. 45). 2. Styr funktionen med traktorns styrenhet
- $\rightarrow$  Öka/minska arbetsdjup.
- $\rightarrow$  Skalan på tallrikskultivatorn bidrar till ökad kontroll

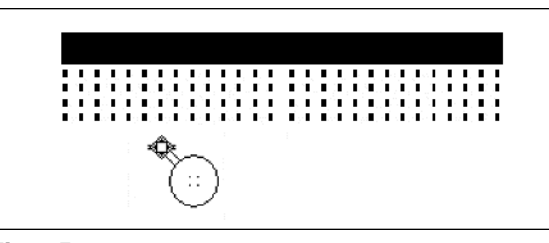

**Fig. 45**

## **5.4.7 Lyftning av** KG

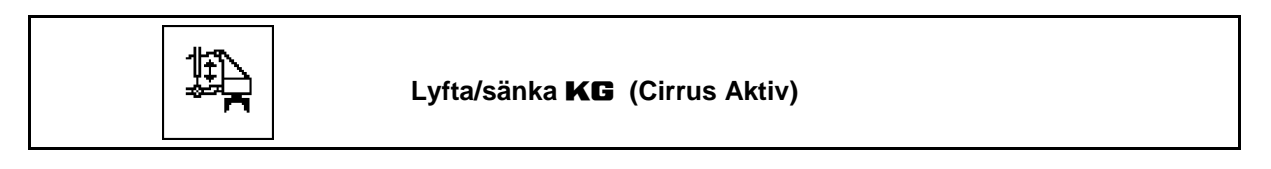

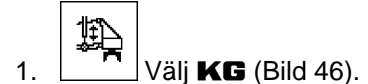

- 2. Styr funktionen med traktorns styrenhet *blå*.
- $\rightarrow$  Öka / minska arbetsdjupen.

.

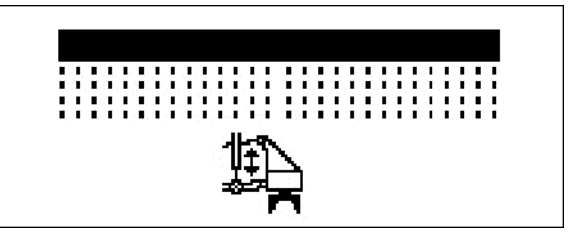

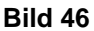

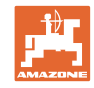

## **5.4.8 Skivbillstryck**

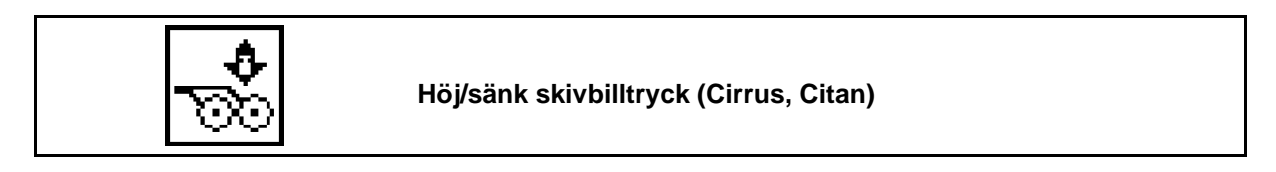

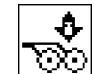

- 1.  $\boxed{\circ\circ}$  Välj skivbillsstryck (Bild 47).
- 2. Styr funktionen med traktorns styrenhet *grön*.
- $\rightarrow$  höj tryck.
- → sänk tryck. **Bild 47**

## **5.4.9 Skivbillstryck och marktryck**

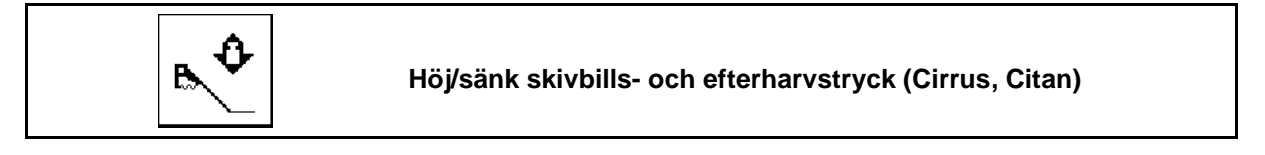

- 1. Välj skivbills. och efterharvstryck (Bild 47).
- 2. Styr funktionen med traktorns styrenhet *grön*.
- $\rightarrow$  höj tryck.
- $\rightarrow$  sänk tryck.

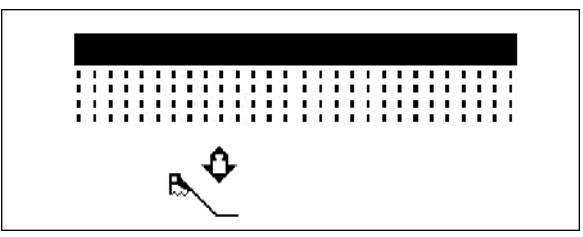

**Bild 48**

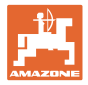

## **5.4.10 Fällning av maskinen**

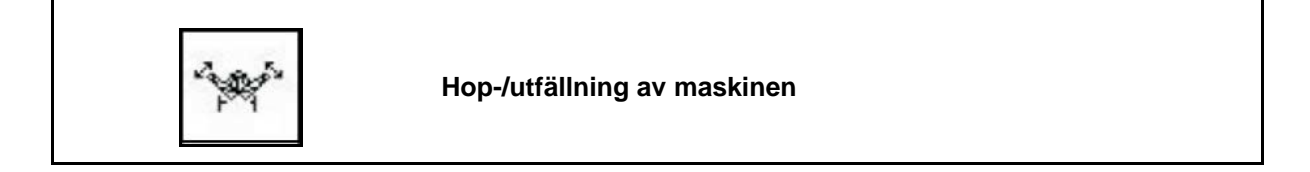

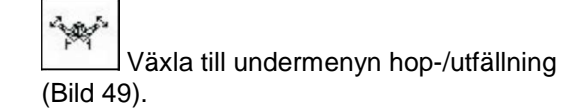

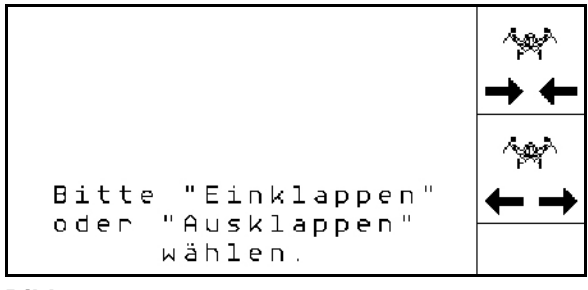

**Bild 49**

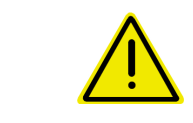

#### **VARNING**

**Vid omställning av maskinen från transportläge till arbetsläge och omvänt, måste bruksanvisningen ovillkorligen följas!**

#### **5.4.10.1 Fällning av Citan 6000**

#### **Utfällning**

- $\sim$ 1.  $\leftarrow \rightarrow$  Välj utfällning.
- 2. Aktivera styrenhet *gul*.
- $\rightarrow$  Lyft upp maskinens lyftarm ur transportlåsningen.

3. Aktivera traktorns styrenhet *grön*.

5. Aktivera traktorns styrenhet *gul*.

 $\rightarrow$  Fäll ut maskinens lyftarm.

4. Bekräfta fällning.

 $\rightarrow$  Sänk maskinens lyftarm.

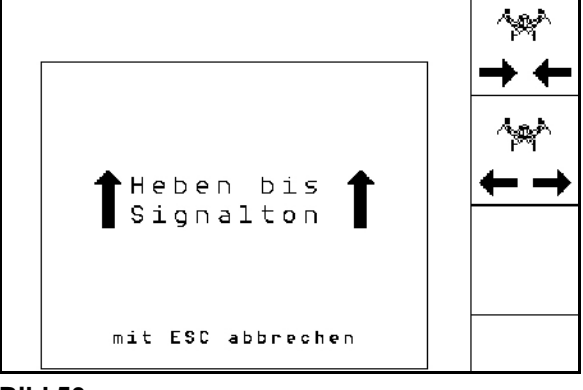

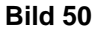

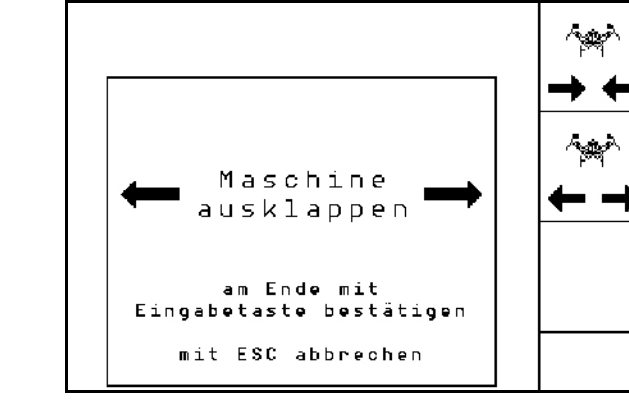

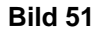

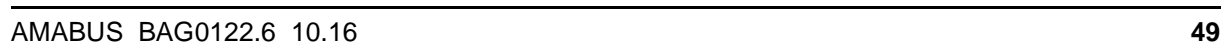

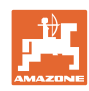

## **Användning på fältet**

Infällning

- $\sim$
- 1.  $\rightarrow \leftarrow$  Välj infällning.
- 2. Aktivera styrenhet *gul* tills du hör ljudsignalen.

→Höj maskinens lyftarm.

3. Aktivera traktorns styrenhet *grön*.

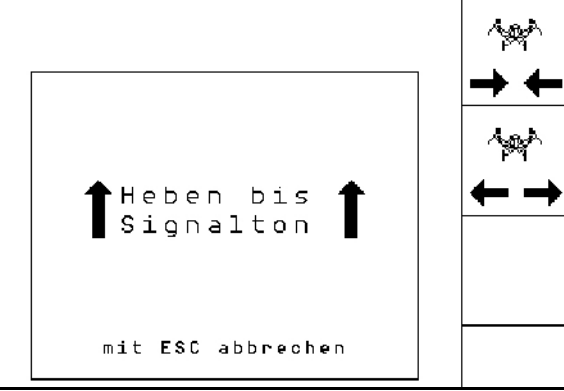

→Fäll in maskinens lyftarm.

- 4. Bekräfta fällning.
- 5. Aktivera styrenhet *gul*.

→Sänk maskinens lyftarm till transportlåsning.

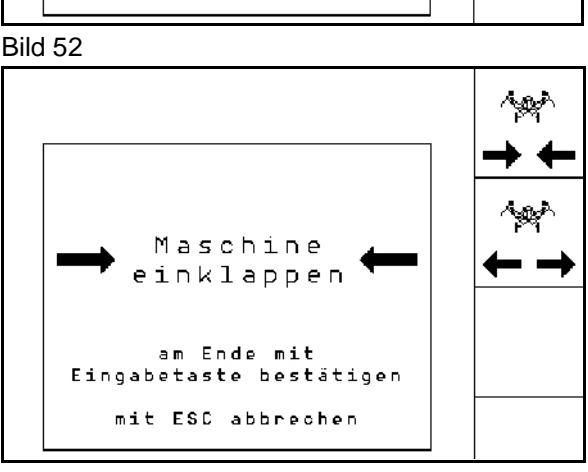

Bild 53

## **5.4.10.2 Cayena 6001/Cirrus in-/utfällning**

## **Utfällning**

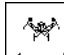

- 1.  $\leftarrow \rightarrow$  Välj utfällning.
- 2. Aktivera styrenhet *gul* tills du hör ljudsignalen.
- $\rightarrow$  Lyft av maskinen.

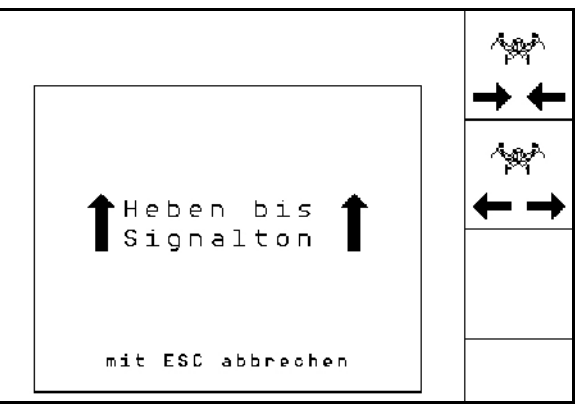

- **Bild 54**
- 3. Aktivera traktorns styrenhet *grön*.
- $\rightarrow$  Fäll ut lyftarmen
- 4. Cirrus Aktiv: Aktivera också traktorns styrenhet *blå*.
- $\rightarrow$  RH fälls ut.

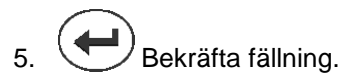

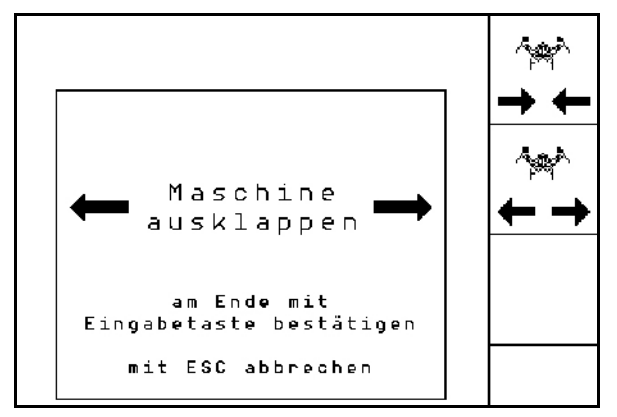

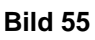

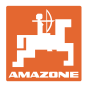

#### **Infällning**

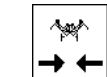

- 1.  $\rightarrow \leftarrow$  Välj infällning.
- 2. Aktivera styrenhet *gul* tills du hör ljudsignalen.
- $\rightarrow$  Lyft av maskinen.

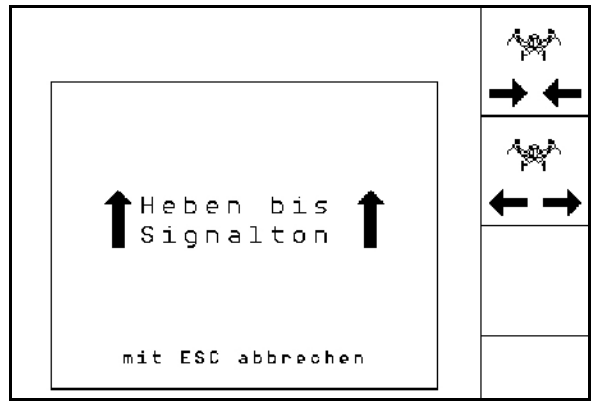

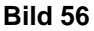

- 3. Aktivera traktorns styrenhet 2.
- $\rightarrow$  Maskinen fälls in.
- 4. Cirrus Aktiv: Aktivera också traktorns styrenhet *blå* .
- $\rightarrow$  RH fälls in.
- 5. **Bekräfta fällning.**

مجيبة Maschine einklappen am Ende mit<br>Eingabetaste bestätigen mit ESC abbrechen

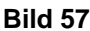

## **5.4.11 Mängdsteg vid delad behållare**

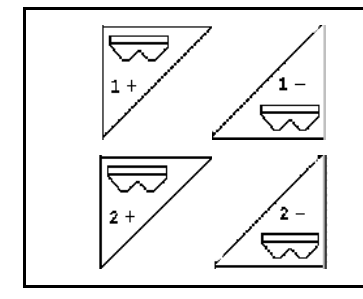

**Minska/öka börmängd för behållare 1 med mängdsteg**

**Minska/öka börmängd för behållare 2 med mängdsteg**

För varje knapptryckning minskas/ökas börmängden med mängdsteget (t.ex.:+10%).

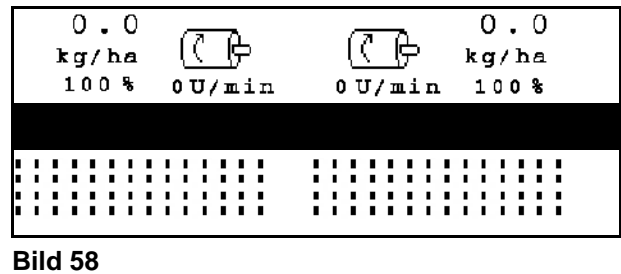

#### **5.4.12 Arbetsbelysning**

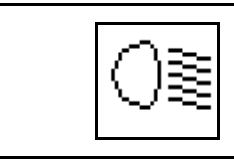

**Koppla till/från arbetsbelysningen**

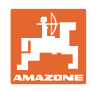

## **5.5 Åtgärder vid start**

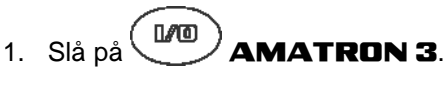

- 2. Välj önskat uppdrag i arbetsmenyn och kontrollera inställningarna.
- 3.  $\angle$ starten Starta uppdraget.
- 4.  $\left(\frac{\mathbb{B}\oplus\mathbb{B}}{2}\right)$  Välj arbetsmenyn.
- 5. Sätt maskinen i arbetsställning.
- 6. Sänk önskad spårmarkör.
- 7. Kontrollera visad körspårsräknare första gången du använder maskinen på fältet. Korrigera vid behov.
- 8. Påbörja sådden.
- 9. Stanna efter ca 30 m och prova utsådd.

Under sådden visar **AMATRON 3** arbetsmenyn. Härifrån kan alla funktioner som är nödvändiga för sådden manövreras.

 $\rightarrow$  Uppmätta data kommer att lagras i det startade uppdraget.

## **5.6 Användning med delad behållare**

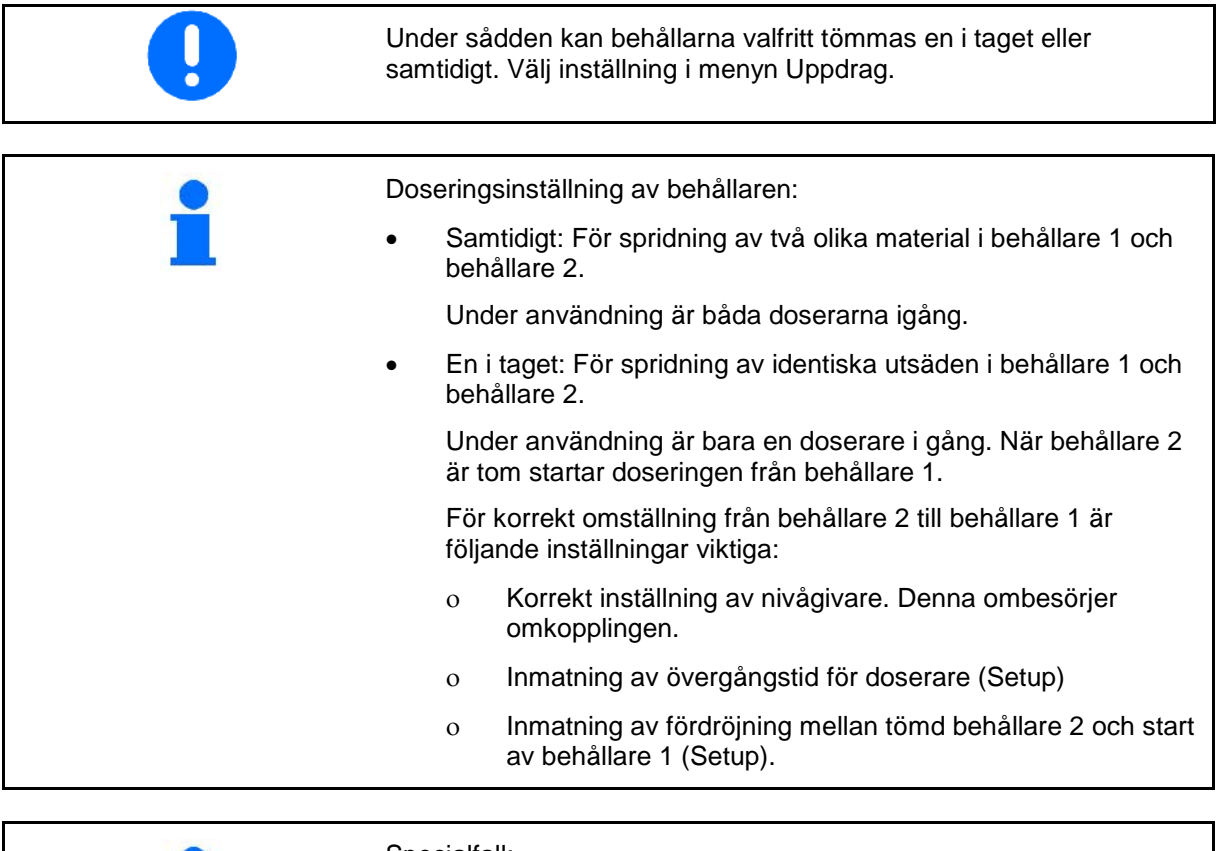

Specialfall:

Delad behållare, identiskt ustäde, doseringsinställning samtidig.

Under användning är båda doserarna igång.

 $\rightarrow$  Börmängden måste delas upp mellan doserarna.

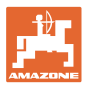

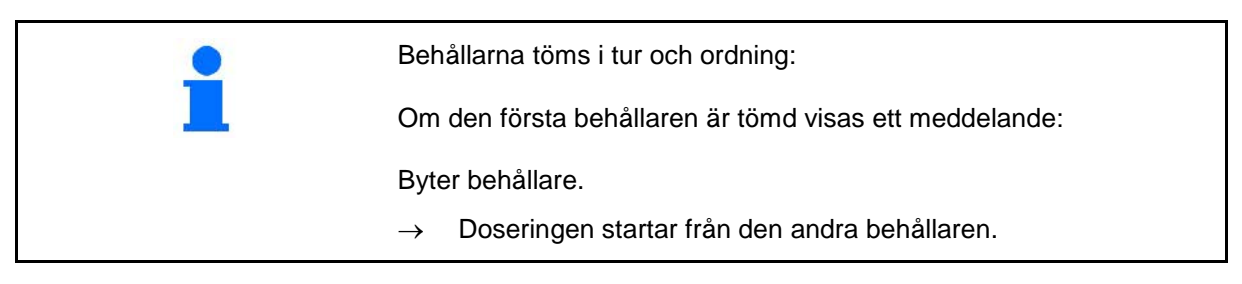

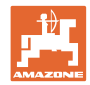

## **5.7 Knappfunktioner i arbetsmenyn** Citan 6000

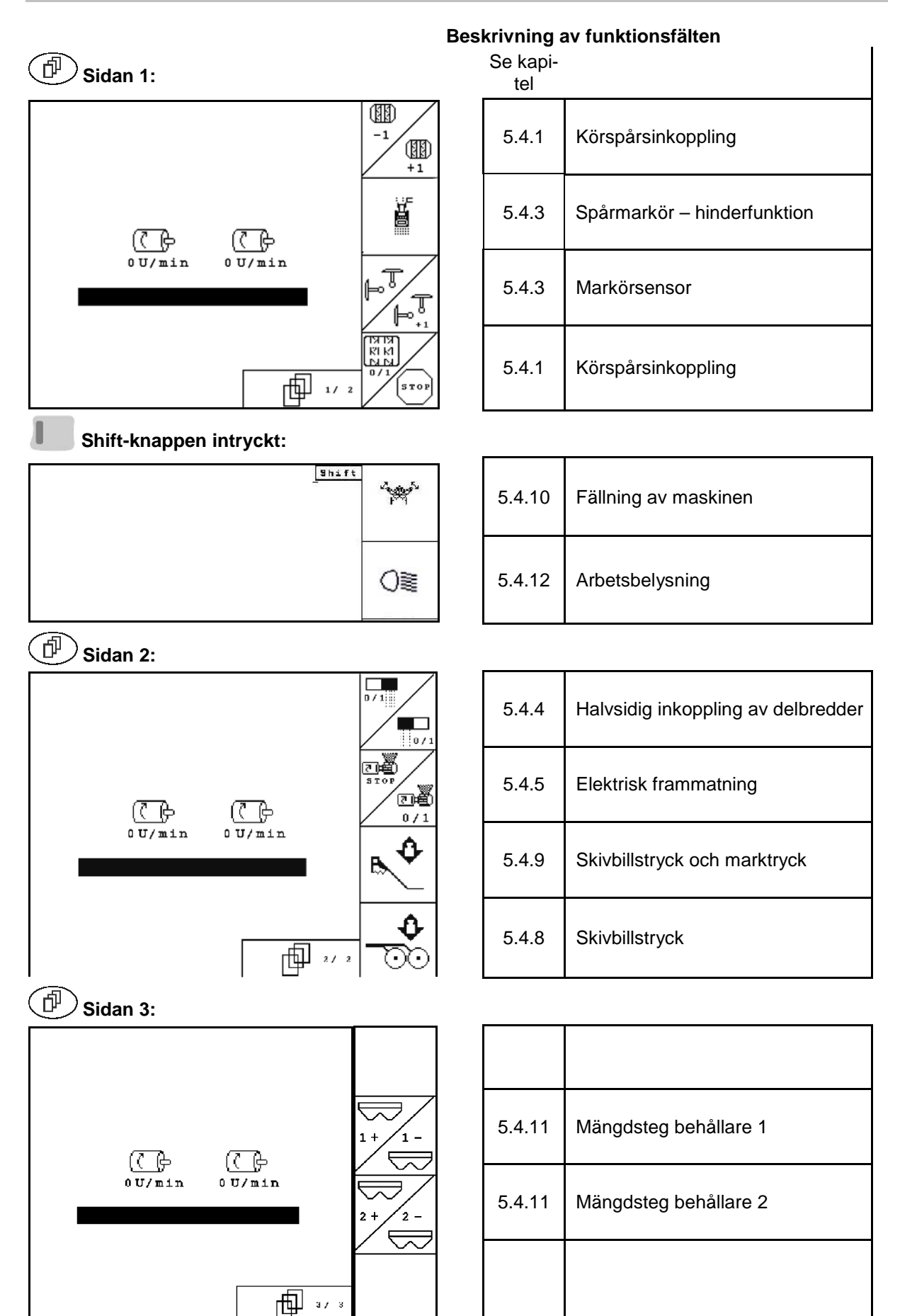

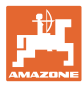

# **5.8 Knappfunktioner i arbetsmenyn** Cayena 6001

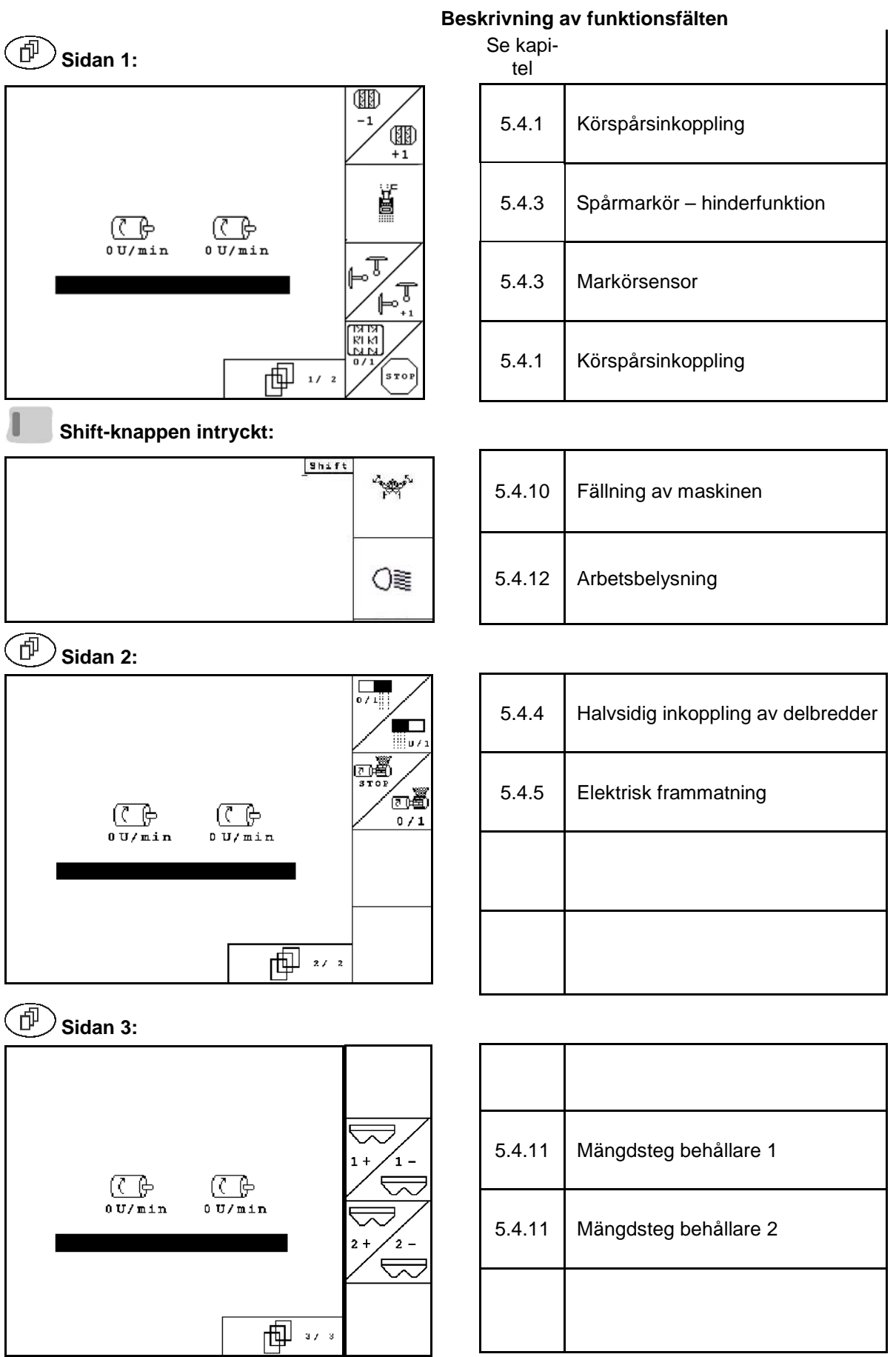

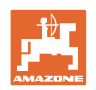

## **5.9 Knappfunktioner i arbetsmenyn** Cirrus / Cirrus Activ

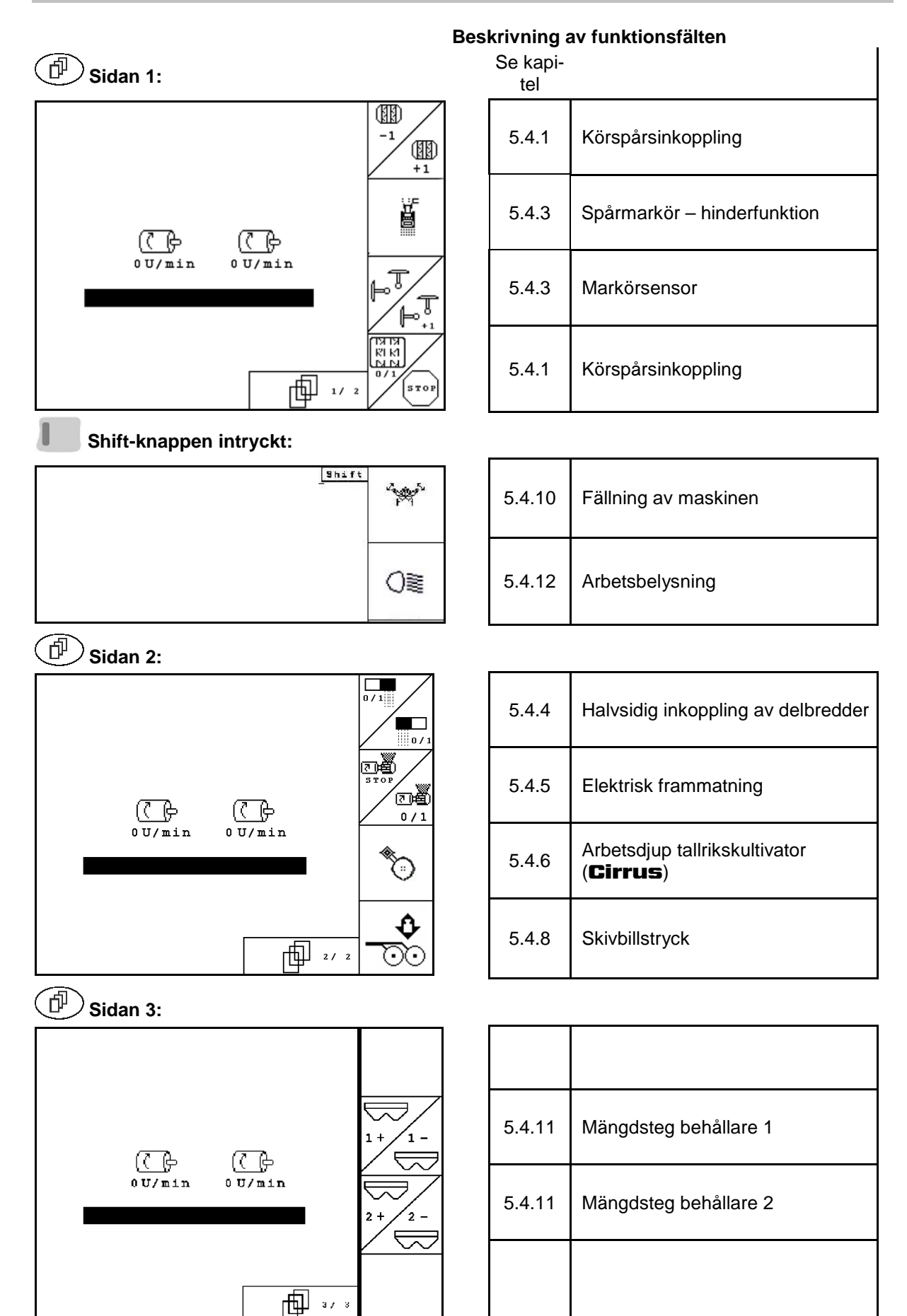

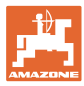

## **5.10 Knappfunktioner i arbetsmenyn** AD-P

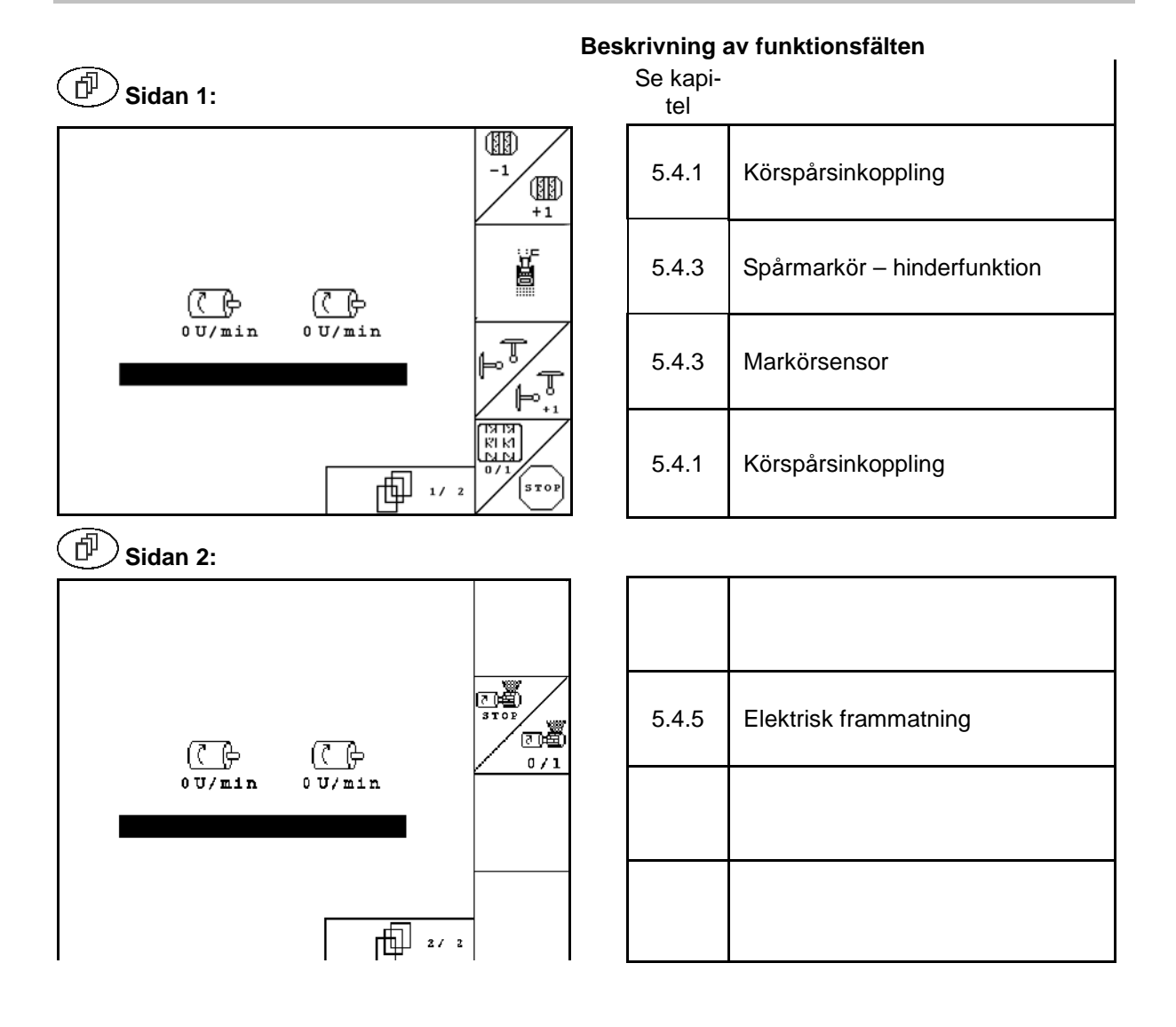

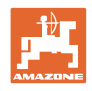

# **6 TwinTerminal 3**

## **6.1 Produktbeskrivning**

TwinTerminal 3 sitter direkt på maskinen och är avsedd för:

- Bekväm vridprovstagning av utsädet
- Bekväm resttömning

TwinTerminal 3 kopplas till genom AMATRON 3.

## **Växlande indikering:**

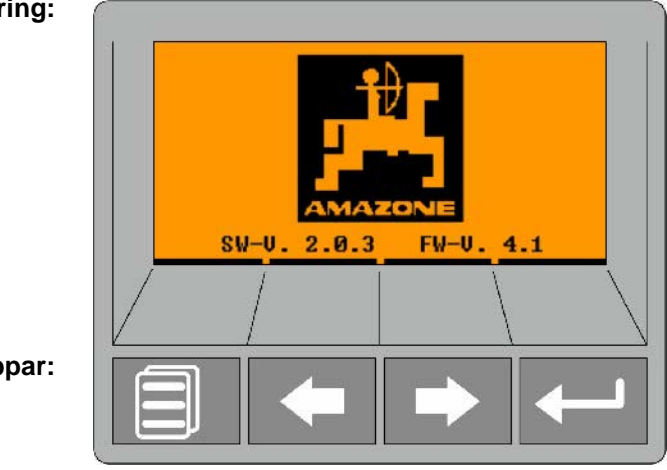

**4 funktionsknappar:**

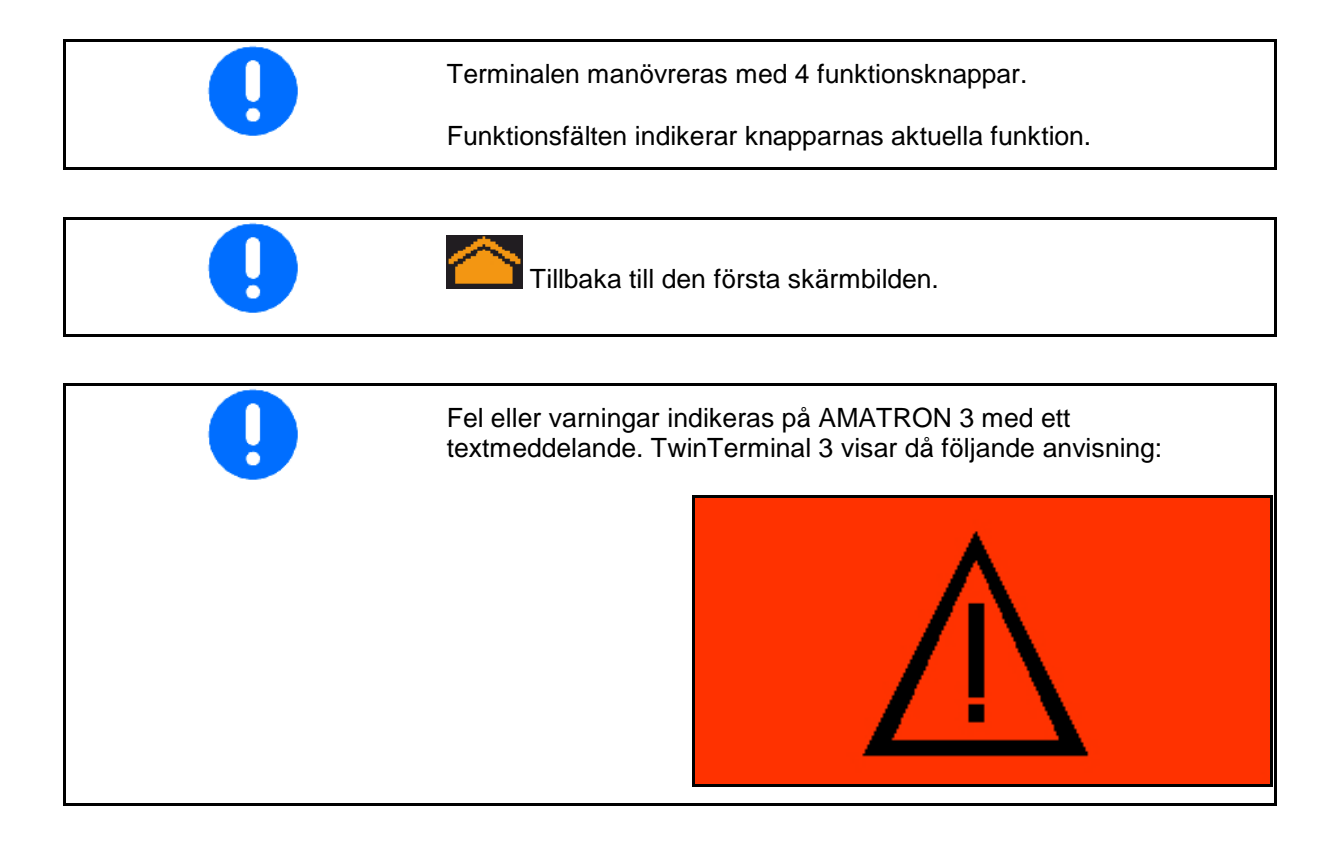

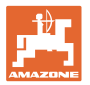

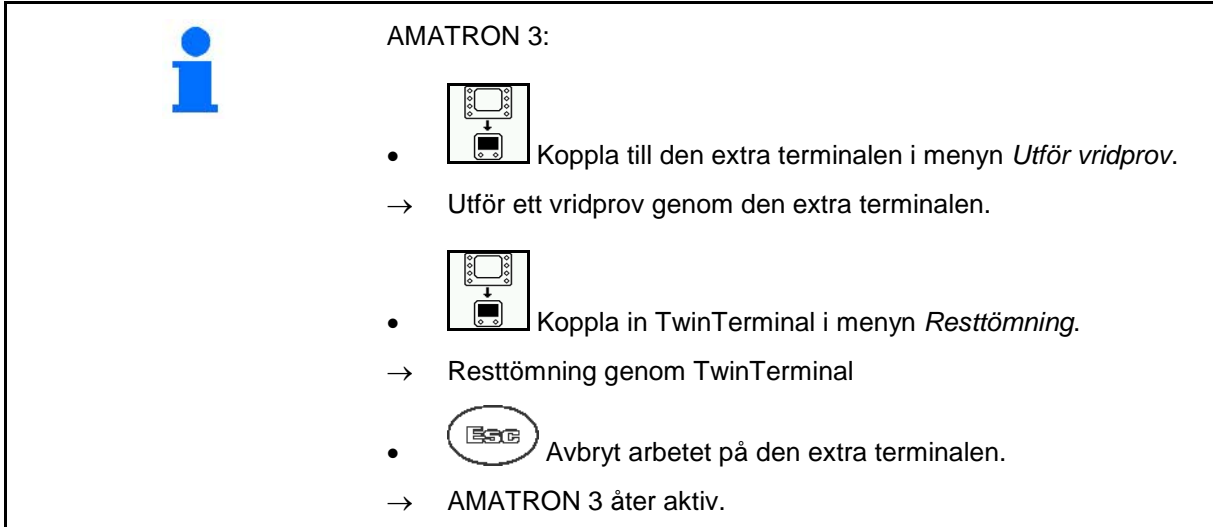

Indikering på AMATRON 3 när den extra terminalen är aktiv.

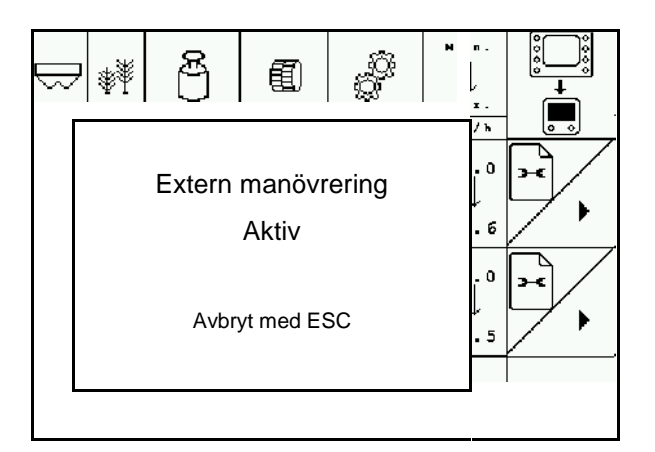

Startskärmbild med programversion:

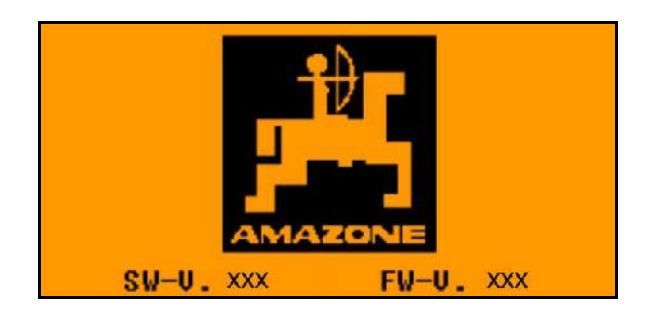

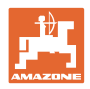

## **6.2 Utför vridprov.**

## Delad behållare:

- 1. **Delad behållare: Välj behållare** 01 eller 02 för vridprovet.
- 2. OK Bekräfta valet.

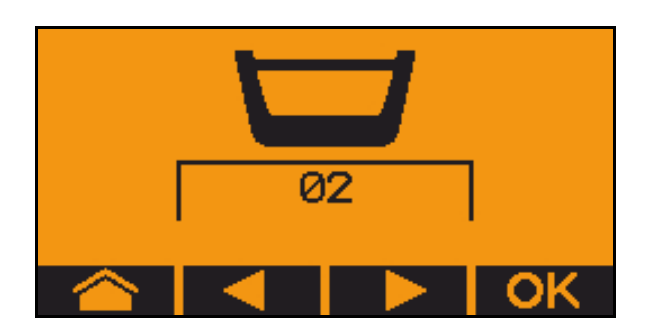

Delad behållare, identiskt ustäde, doseringsinställning samtidig.

- börmängden måste indelas på doseraren.
- vridprovet måste utföras för motsvarande andel av börmängden för varje doserare.
- 3. Kontrollera följande inmatningar före vridprovet.
	- o Behållare 1, 2 (vid delad behållare  $\rightarrow$  2 bakre)
	- ο Börmängd
	- ο Doseringsvalsens storlek i ccm
	- ο Vridfaktor
	- ο Relativ yta som vridprovet ska utföras på
	- ο Avsedd arbetshastighet
- 4. Bekräfta inmatningar.
- 5. Fördosera (håll knappen intryckt)
- 6. Bekräfta att fördoseringen är avslutad.
- $\rightarrow$  Töm uppsamlingsbehållaren igen efter fördoseringen.

7. Bekräfta att luckan under doseraren är öppen och att en

uppsamlingsbehållare är placerad under

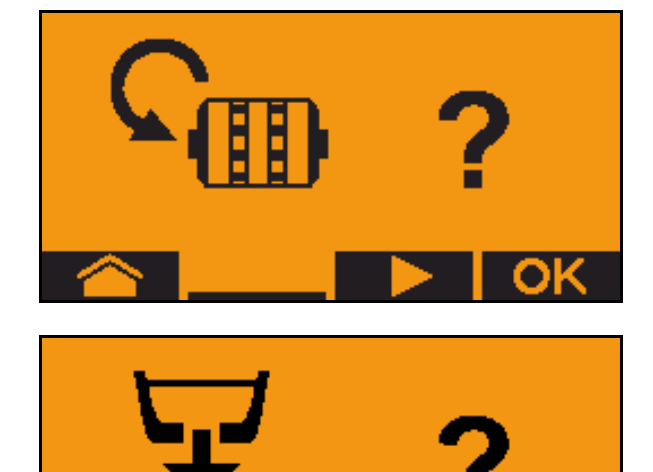

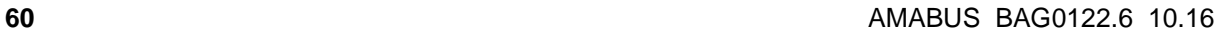

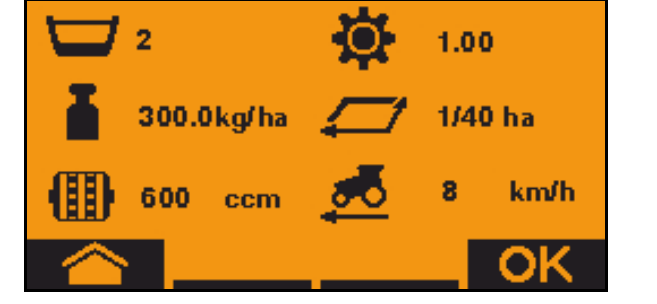

luckan.

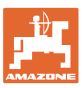

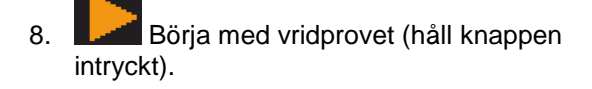

- Vridprovet kan avbrytas och startas igen.
- $\rightarrow$  Under vridprovet indikeras den teoretiskt spridda mängden.
- $\mathbf{\hat{I}}$  När OK visas kan vridprovet avslutas i förtid:

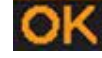

OK Avsluta vridprovet

Grön indikering:Vridprovet är avslutat, motorn stannas automatiskt.

- 9. Släpp upp knappen.
- 10. Gå till inmatningsmenyn för vridprovsmängd.
- 11. Väg den uppsamlade mängden.
- 12. Ange värdet för den uppsamlade mängden.
- $\rightarrow$  För den uppsamlade mängden i kg kan du ange ett decimaltal med 2 siffror framför och 3 siffror efter kommatecknet.
- $\rightarrow$  Varje siffra anges separat.

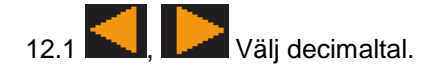

**A** Det valda decimaltalet indikeras med en pil.

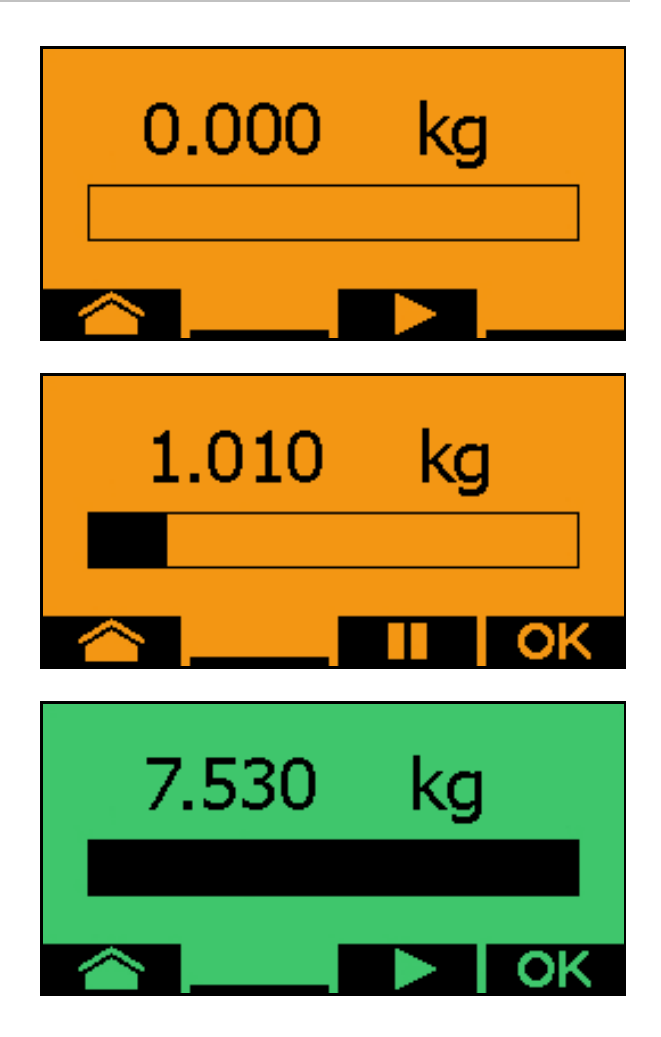

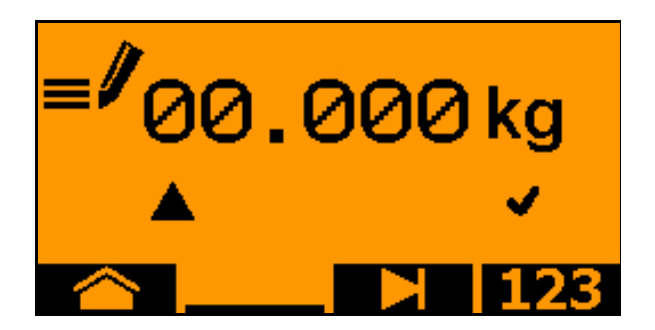

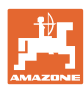

#### **TwinTerminal 3**

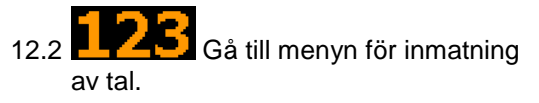

 $\rightarrow$  Understrykningen visar vilka tal som kan matas in.

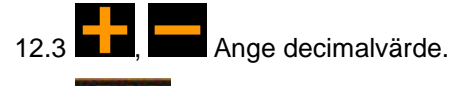

12.4 **OK** Bekräfta decimalvärde.

12.5 Ange ytterligare decimalvärden.

13. Gå ur inmatningsmenyn (du behöver eventuellt bekräfta flera gånger)

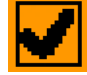

- $\rightarrow$  tills följande indikering visas:
- 14. Bekräfta värdet för uppsamlad mängd.
- $\rightarrow$  Ny vridfaktor indikeras.
- $\rightarrow$  Skillnad mellan vridprovsmängd och teoretisk mängd indikeras i %.
- 15. **OK** Gå ur menyn Vridprov. Startmenyn visas.
- → Vridprovet är avslutat.

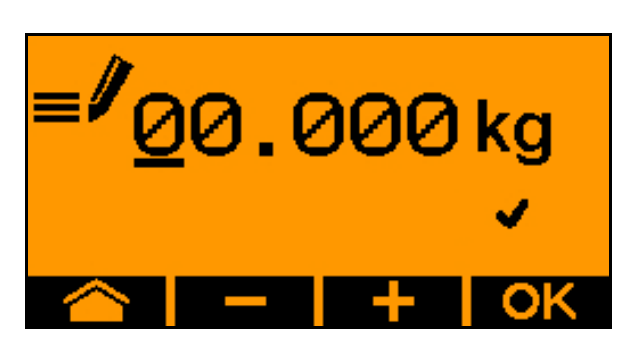

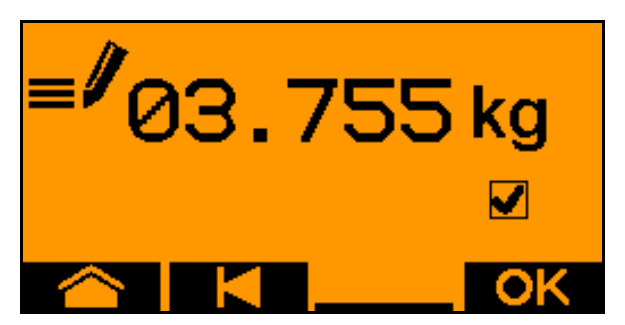

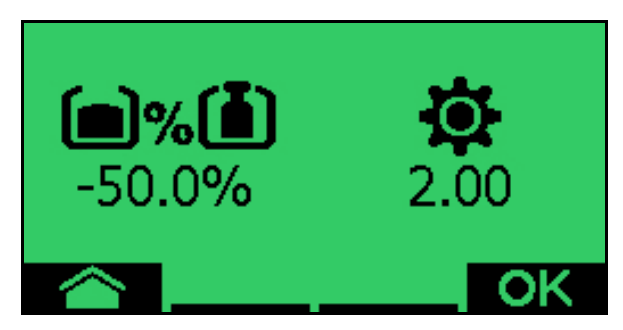

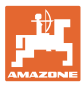

## **6.3 Resttömning**

- 1. Stanna maskinen.
- 2. Stäng av fläkten.
- 3. Säkra traktor och maskin mot oavsiktlig rullning.
- 4. Öppna injektorns klaff.
- 5. Fixera uppsamlingssäcken eller tråget under behållaröppningen.
- 6. **Delad behållare: Välj behållare** 01, 02 eller andra behållare för vridprovet.
- 7. Bekräfta valet.
- 8. Bekräfta att luckan under doseraren är öppen och att en uppsamlingsbehållare är placerad under luckan.

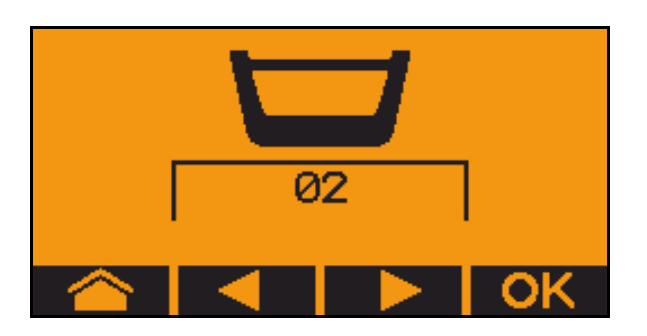

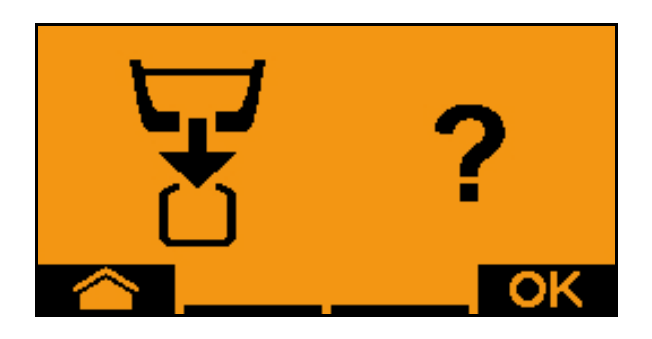

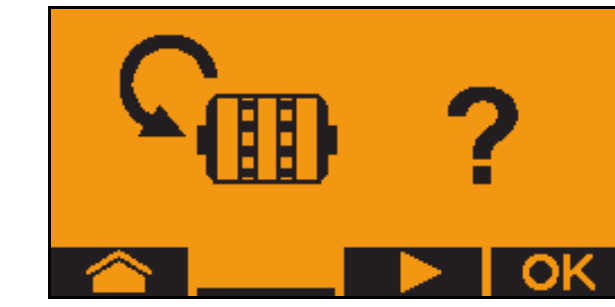

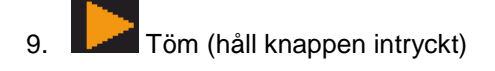

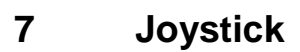

## **7.1 Montering**

Joystickhandtaget (Bild 59/1) skruvas fast på lämplig plats i traktorhytten med 4 skruvar.

Anslut kabeln från grundutrustningen till det 9 poliga D-sub-uttaget (Bild 59/2) i joysticken.

Kontakten (Bild 59/3) på joysticken ansluts till det mellersta D-sub-uttaget på

## AMATRON 3.

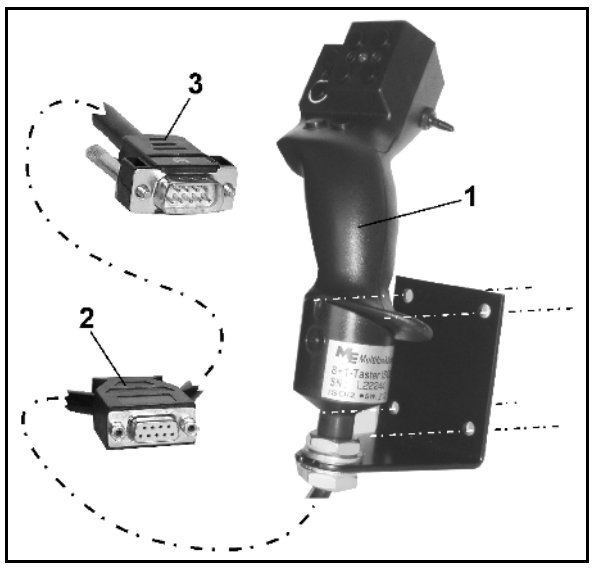

**Bild 59**

## **7.2 Funktion**

Joysticken fungerar endast i arbetsmenyn för AMATRON 3. Styr AMATRON 3 med joystickens knappar.

Joysticken (Bild 60) har 8 (1–8) knappar för manövrering av AMATRON 3. Med omkopplaren (Bild 61/2) kan dessutom knapparnas funktioner tredubblas.

I normalläge befinner sig omkopplaren i

- $\implies$  mellanläge (Bild 60/A) och kan flyttas
- $\mathbb{P}$  uppåt (Bild 60/B) eller
- $\mathbb{R}$  nedåt (Bild 60/C)

Omkopplarens läge indikeras med en LEDlysdiod (Bild 60/1).

- Gul LED-indikering
- Röd LED-indikering
- **is Grön LED-indikering**

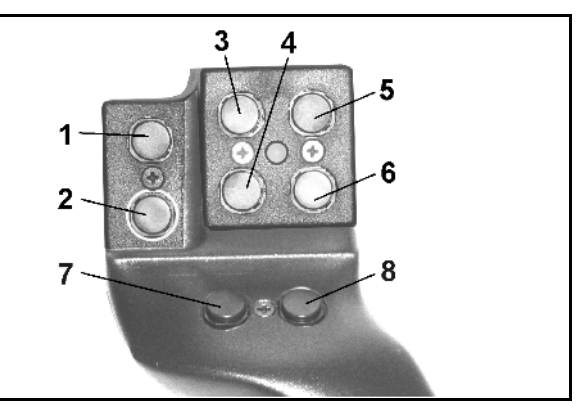

#### **Bild 60**

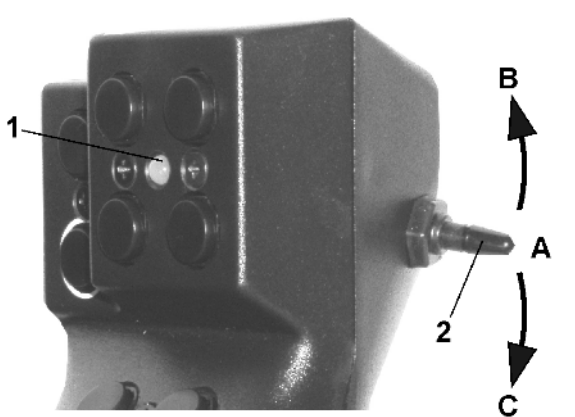

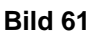

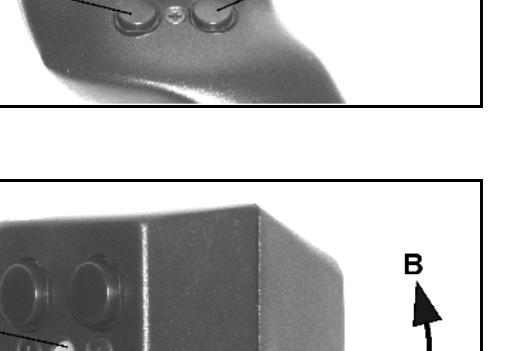

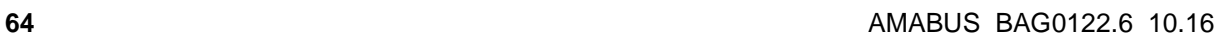

.

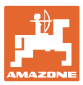

# **7.3 Multfunktionsgreppets (joystickens) funktioner**

**Citan / Cayena Cirrus / Cirrus Activ / AD-P**

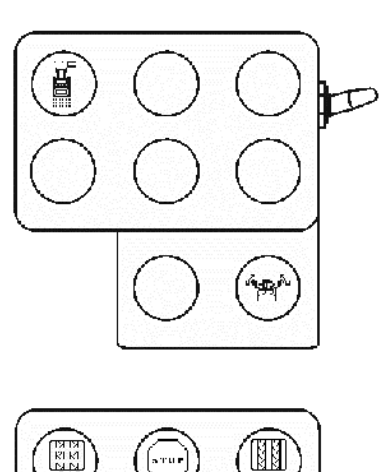

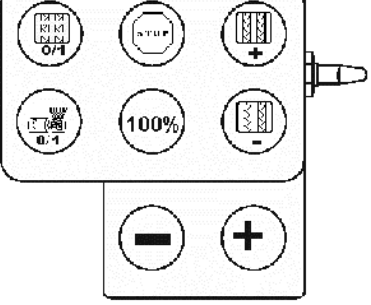

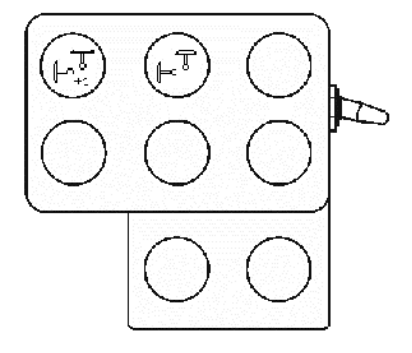

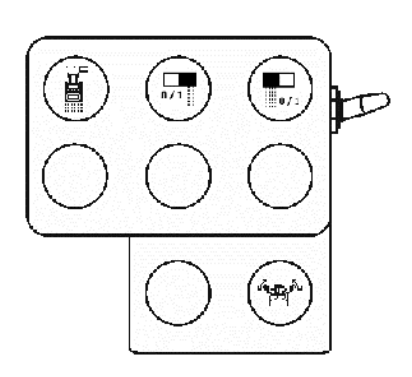

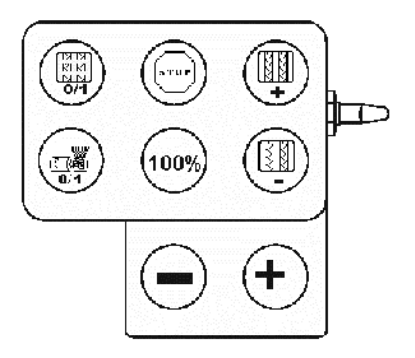

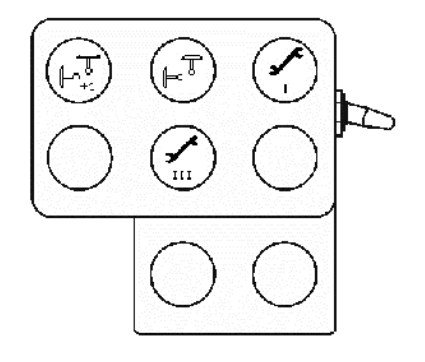

# **8.1 Larm**

#### **Icke kritiskt larm:**

Ett felmeddelande (Bild 62) visas på displayens undre del samtidigt som tre signaler ljuder.

→ Om möjligt, åtgärda felet.

## **Exempel:**

- Utsädesnivån för låg.
- $\rightarrow$  Åtgärd: Fyll på utsäde.

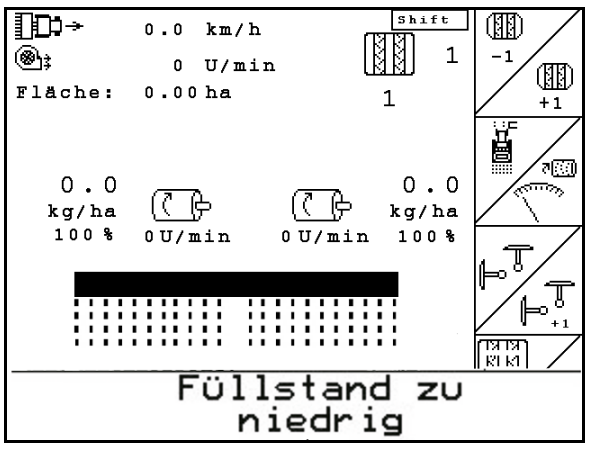

**Bild 62**

#### **Kritiskt larm:**

Larmmeddelandet (Bild 63) visas på displayens undre del samtidigt som en signal ljuder.

1. Avläs larmmeddelandet på displayen.

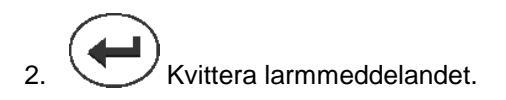

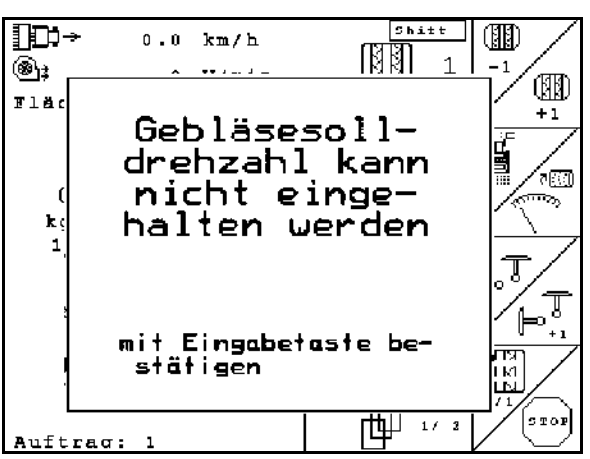

**Bild 63**

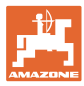

## **8.2 Defekt vägsensor**

Om vägsensorn (Imp./100m) slutar fungera kan en simulerad arbetshastighet anges och arbetet fortsätta.

För att förhindra felaktig utmatningsmängd ska vägsensorn omgående bytas ut.

Finns ingen vägsensor tillgänglig kan arbetet tillfälligt fortsättas med hjälp av följande anvisningar:

•

Om vägsensorn slutar fungera visas inte såraderna i arbetsmenyn när maskinen är i arbetsläge.

- 1. Koppla loss den defekta vägsensorns signalkabel från datorn.
- Setup 2. Tryck på i huvudmenyn

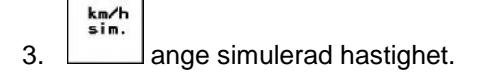

• Under det fortsatta arbetet måste den inmatade hastigheten hållas konstant.

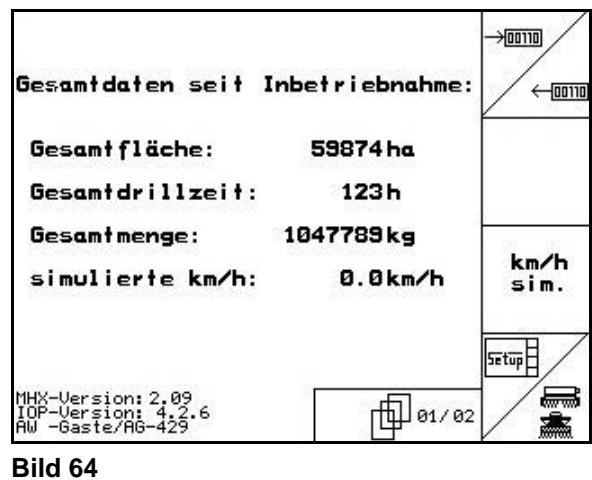

## **8.3 Störningstabell**

Meddelande med indikerad felkod:

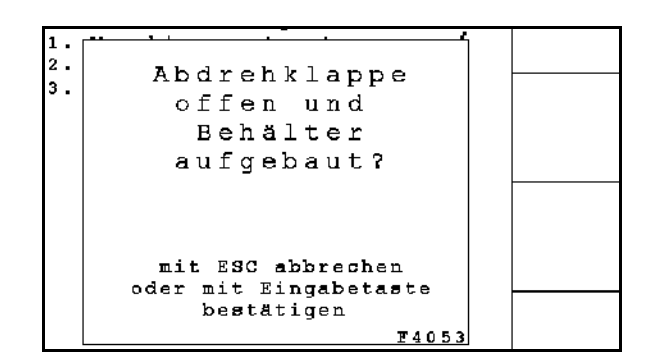

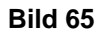

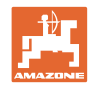

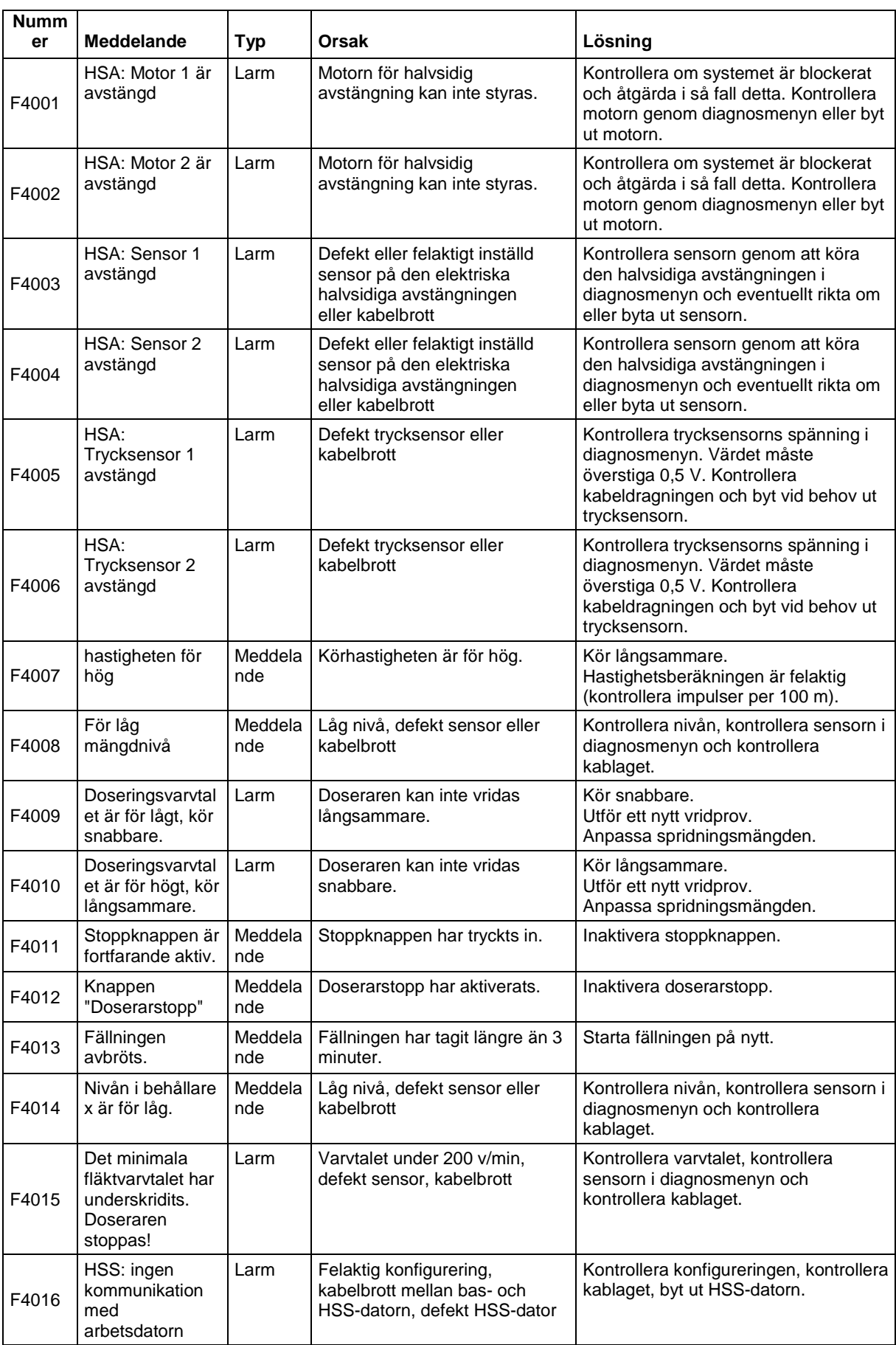

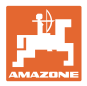

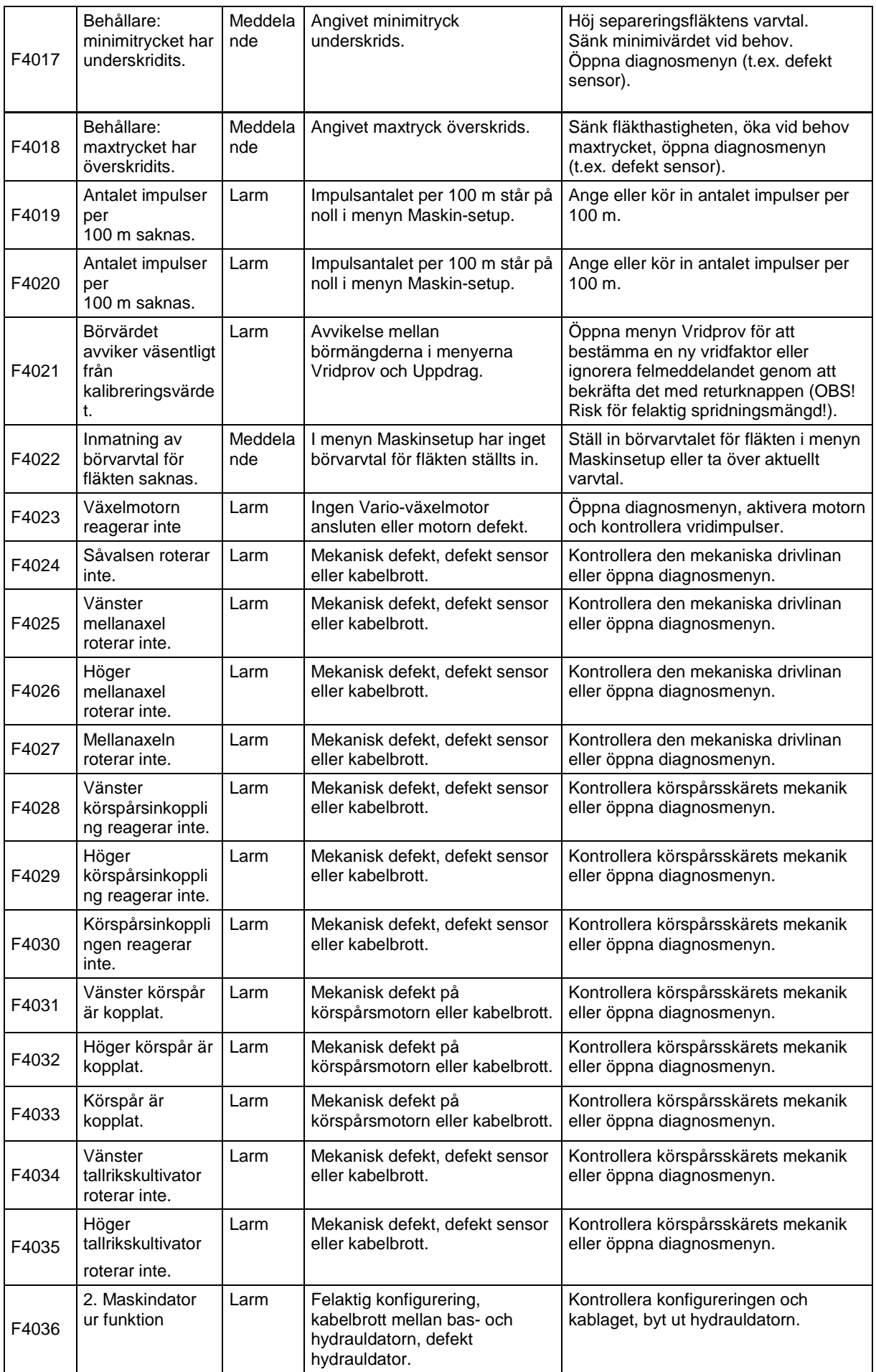

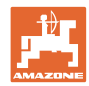

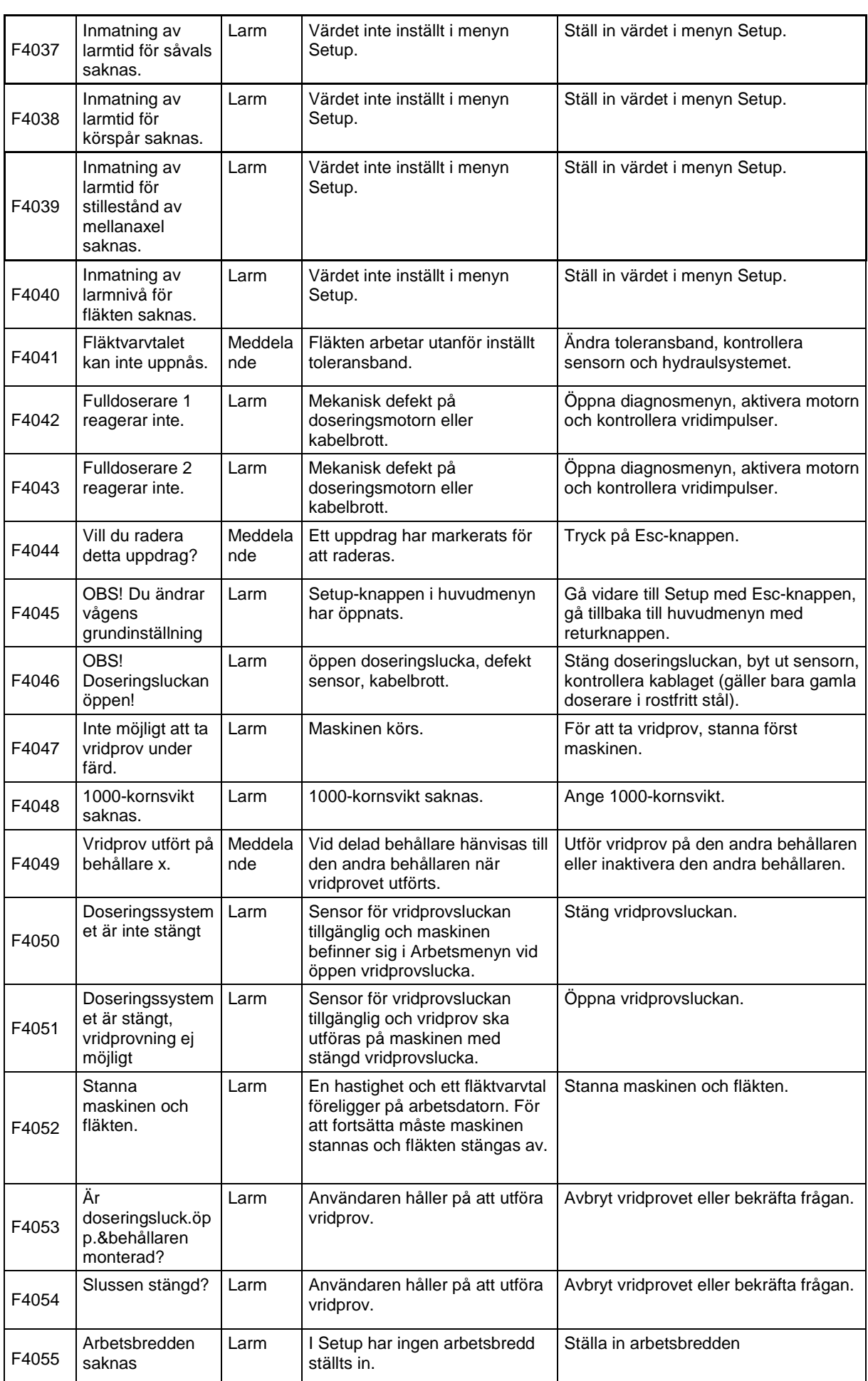

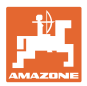

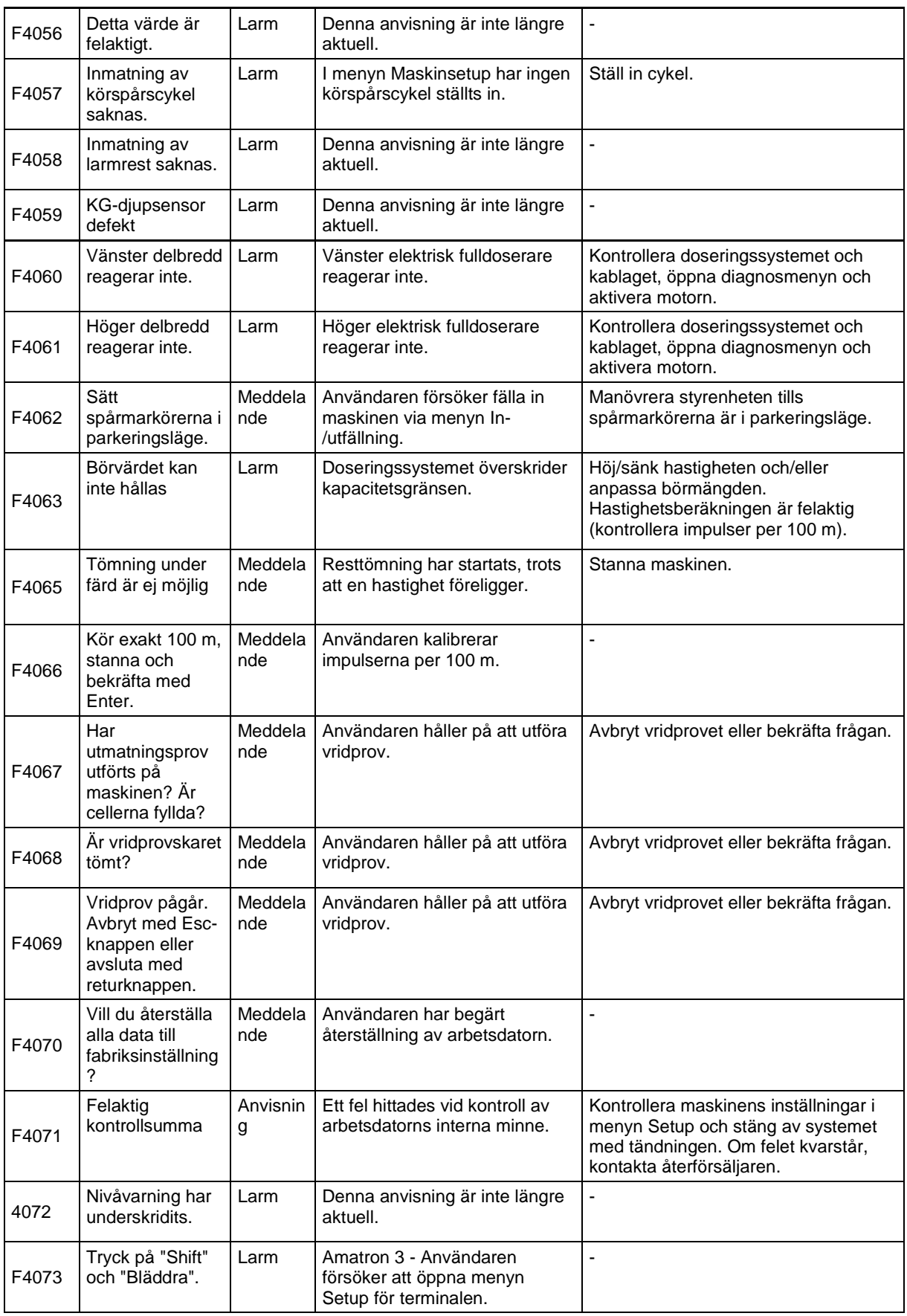

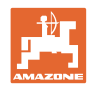

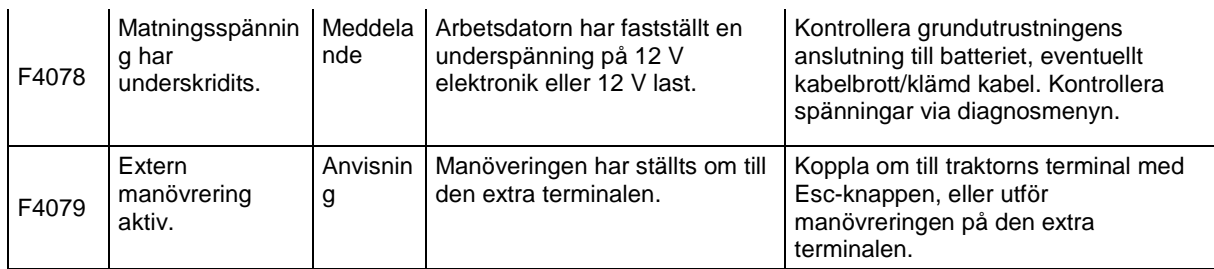
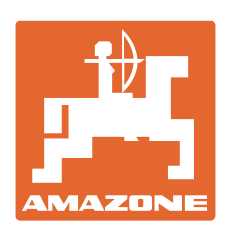

## **AMAZONEN-WERKE** H. DREYER GmbH & Co. KG

Postfach 51 D-49202 Hasbergen-Gaste e-post: amazone@amazone.de **Germany** 

Tel.:  $+49(0)$  5405 501-0 http:// www.amazone.de

Andra anläggningar: D-27794 Hude • D-04249 Leipzig • F-57602 Forbach Fabriksanläggningar i Storbritannien och Frankrike

Fabriker för mineralgödselspridare, fältsprutor, såmaskiner, markbearbetningsmaskiner och kommunmaskiner